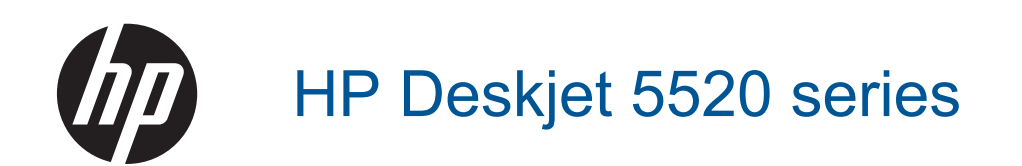

# **Inhoudsopgave**

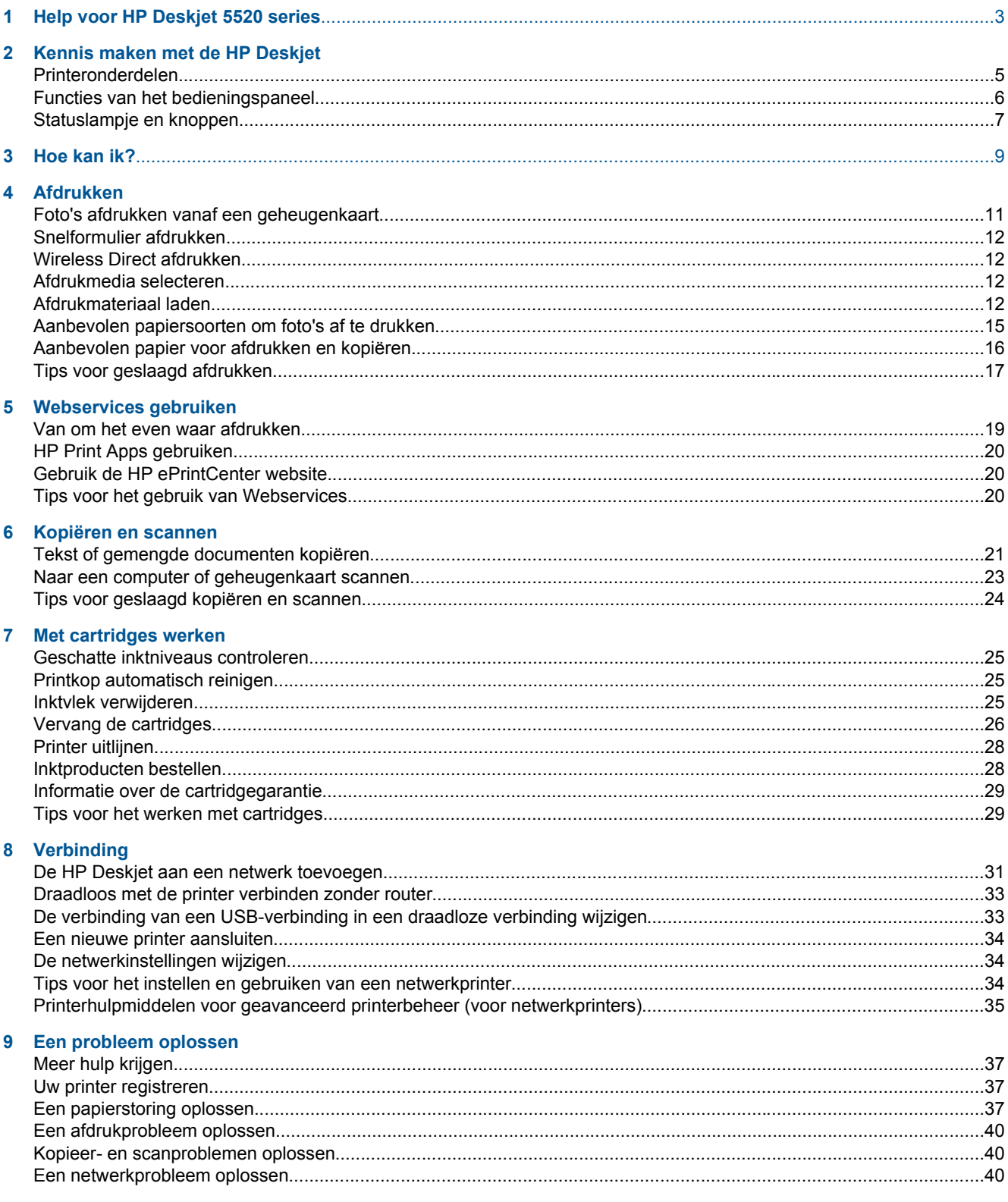

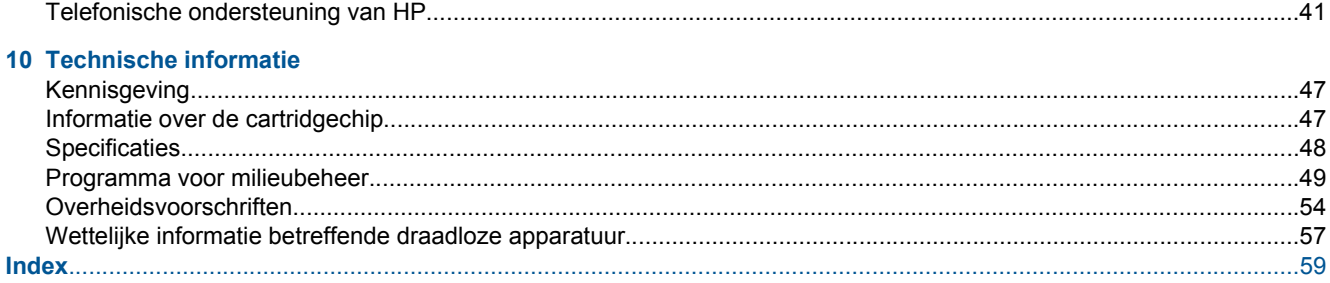

# <span id="page-4-0"></span>**1 Help voor HP Deskjet 5520 series**

Voor meer informatie over HP Deskjet 5520 series, zie:

- • [Kennis maken met de HP Deskjet op pagina 5](#page-6-0)
- • [Hoe kan ik? op pagina 9](#page-10-0)
- • [Afdrukken op pagina 11](#page-12-0)
- • [Webservices gebruiken op pagina 19](#page-20-0)
- • [Kopiëren en scannen op pagina 21](#page-22-0)
- • [Met cartridges werken op pagina 25](#page-26-0)
- • [Verbinding op pagina 31](#page-32-0)
- • [Technische informatie op pagina 47](#page-48-0)
- • [Een probleem oplossen op pagina 37](#page-38-0)

Hoofdstuk 1

# <span id="page-6-0"></span>**2 Kennis maken met de HP Deskjet**

- Printeronderdelen
- [Functies van het bedieningspaneel](#page-7-0)
- [Statuslampje en knoppen](#page-8-0)

# **Printeronderdelen**

• Voor en bovenaanzicht van HP Deskjet 5520 series

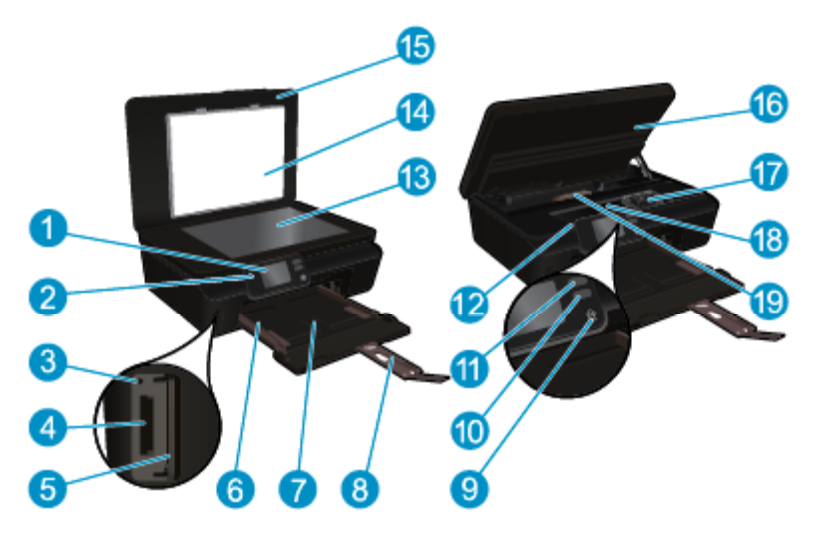

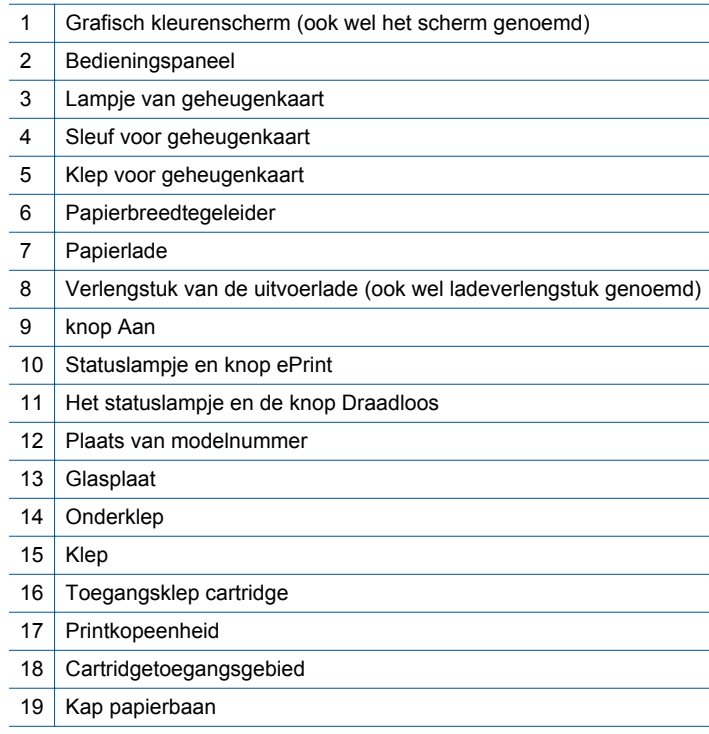

• Achteraanzicht HP Deskjet 5520 series

<span id="page-7-0"></span>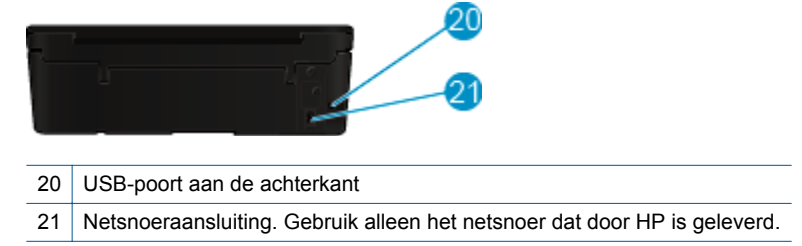

# **Functies van het bedieningspaneel**

Raak de navigatieknoppen aan om te navigeren tussen de twee startschermen.

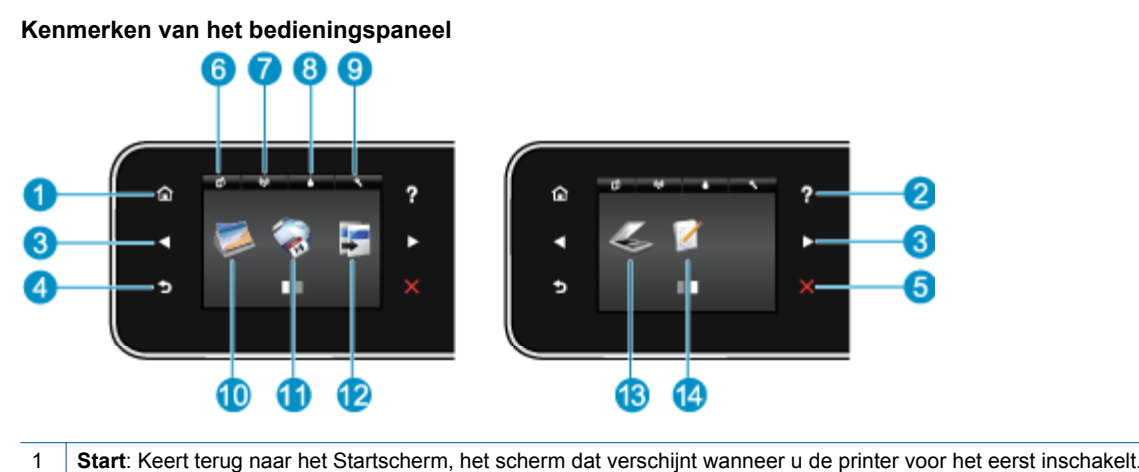

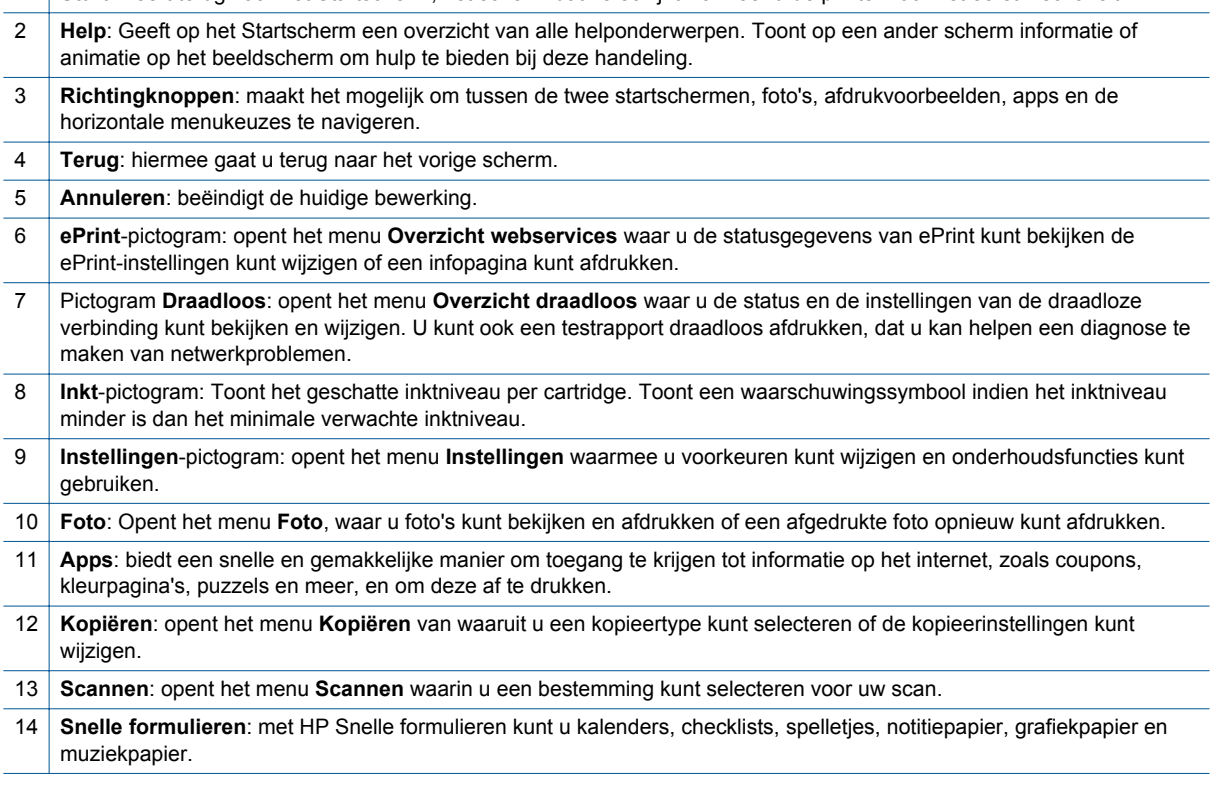

# <span id="page-8-0"></span>**Statuslampje en knoppen**

• Het statuslampje en de knop Draadloos

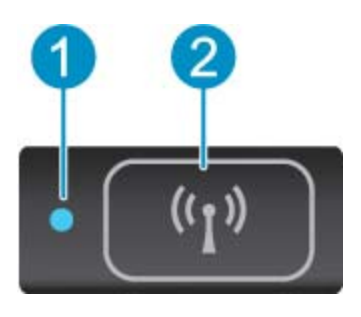

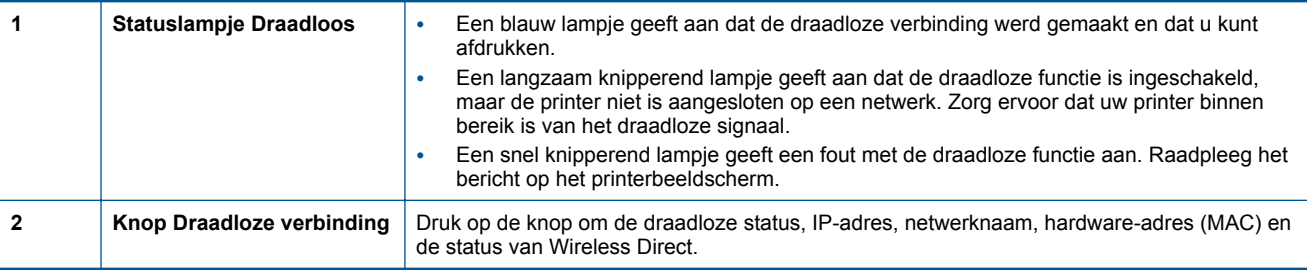

#### • **ePrint knop**

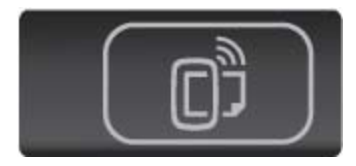

Druk op de knop om het e-mailadres van de printer, ePrint-status en ePrint-functie weer te geven.

8 Kennis maken met de HP Deskjet

# <span id="page-10-0"></span>**3 Hoe kan ik?**

Dit gedeelte bevat koppelingen naar veelvoorkomende taken, zoals het beheren van apps, scannen en kopiëren.

- 
- 
- 
- 
- [Hoe start ik met HP ePrint op pagina 19](#page-20-0) [Een probleem oplossen op pagina 37](#page-38-0)
- [Afdrukmateriaal laden op pagina 12](#page-13-0) **•** [Snelformulier afdrukken op pagina 12](#page-13-0)
- [Wireless Direct afdrukken op pagina 12](#page-13-0) [Een papierstoring oplossen op pagina 37](#page-38-0)
- [Vervang de cartridges op pagina 26](#page-27-0) [Tekst of gemengde documenten kopiëren op pagina 21](#page-22-0)
	- [HP Print Apps gebruiken op pagina 20](#page-21-0) [Naar een computer of geheugenkaart scannen](#page-24-0) [op pagina 23](#page-24-0)
		-

Hoofdstuk 3

# <span id="page-12-0"></span>**4 Afdrukken**

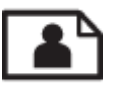

Foto's afdrukken vanaf een geheugenkaart op pagina 11

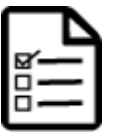

[Snelformulier afdrukken op pagina 12](#page-13-0)

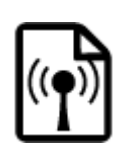

[Wireless Direct afdrukken op pagina 12](#page-13-0)

#### **Verwante onderwerpen**

• [Afdrukmateriaal laden op pagina 12](#page-13-0) [Tips voor geslaagd afdrukken op pagina 17](#page-18-0)

# **Foto's afdrukken vanaf een geheugenkaart**

#### **Foto's vanaf een geheugenkaart afdrukken**

- **1.** Laad fotopapier in de papierlade.
- **2.** Controleer of het verlengstuk van de papierlade open is.
- **3.** Plaats de geheugenkaart in de sleuf voor geheugenkaart.

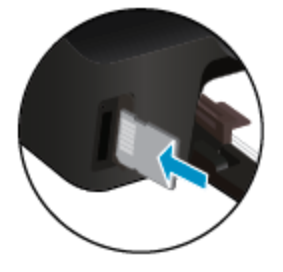

- **4.** Raak in het Startscherm **Foto** aan om het menu **Foto** te tonen.
- **5.** Raak in het menu **Foto Afdruk & Bekijken** aan om de foto's te tonen.
- **6.** Druk op de foto die u wilt afdrukken.
- **7.** Raak de pijl naar boven of naar beneden aan om het aantal af te drukken foto's te bepalen.
- **8.** Raak **Bewerken** aan om de opties voor het bewerken van geselecteerde foto's te selecteren. U kunt een foto draaien, bijsnijden of **Foto verbeteren** in- en uitschakelen.
- **9.** Raak **Gereed** aan om een voorbeeld van de geselecteerde foto te bekijken. Indien u de lay-out, de papiersoort, het verwijderen van rode ogen of de datumweergave wilt bijstellen, raakt u **Instellingen** aan en raakt u uw selecties aan. U kunt alle nieuwe instellingen als standaard opslaan.
- **10.** Raak **Afdrukken** aan om te beginnen met afdrukken.

#### **Verwante onderwerpen**

• [Afdrukmateriaal laden op pagina 12](#page-13-0) [Tips voor geslaagd afdrukken op pagina 17](#page-18-0)

# <span id="page-13-0"></span>**Snelformulier afdrukken**

Gebruik HP Snelformulieren om leuke en nuttige pagina's af te drukken Met HP Snelformulieren kunt u kalenders, checklists, spelletjes, notitiepapier, grafiekpapier en muziekpapier.

#### **Snelformulier afdrukken**

- **1.** Raak vanuit het beginscherm op uw printerscherm de rechter pijltjestoets aan en raak vervolgens **Snelle formulieren** aan.
- **2.** Raak **Quick Forms** aan. Als u dit niet kunt vinden, raak dan de rechternavigatieknop aan om door alle apps te scrollen.
- **3.** Selecteer een van de HP Quick Form-opties: **Kalender**, **Checklist**, **Spelletjes**, **Notitiepapier**, **Grafiekpapier** en **Muziekpapier**.
- **4.** Raak een van de subcategorieën aan van uw selectie. Gebruik de rechternavigatieknop om door de subcategorieën te scrollen.
- **5.** Raak de linker- of rechterpijltjesknop aan om het aantal exemplaren dat u wilt afdrukken te selecteren en raak dan **Gereed** aan.

# **Wireless Direct afdrukken**

Met Wireless Direct kunt u meteen draadloos afdrukken naar uw printer. U hebt hiervoor geen draadloze router nodig. U gebruikt gewoon een computer of mobiel apparaat met WiFi.

### **Afdrukken met Wireless Direct**

- **1.** Zorg ervoor dat Wireless Direct is ingeschakeld op de printer. Om Wireless Direct in te schakelen, gaat u naar [Draadloos met de printer verbinden zonder router op pagina 33](#page-34-0) voor meer informatie.
- **2.** Op uw draadloze computer of uw mobiel apparaat zet u WiFi aan en zoekt u naar Wireless Direct om er een verbinding mee te maken (bijvoorbeeld: HP-print-xx-Deskjet-5520).
- **3.** Druk een foto of een document af zoals u dit normaal zou doen van uw computer of uw mobiel apparaat.
- **Opmerking** Als u wilt afdrukken vanaf een mobiel apparaat, dan moet u een afdruktoepassing op uw mobiele apparaat hebben.

# **Afdrukmedia selecteren**

De printer is ontworpen voor het correct verwerken van de meeste kantoormedia. Gebruik HP-media voor de beste afdrukkwaliteit. Bezoek de website van HP op [www.hp.com](http://www.hp.com) voor meer informatie over HP-afdrukmateriaal.

HP raadt eenvoudig papier met het ColorLok-logo aan voor het afdrukken en kopiëren van alledaagse documenten. Al het papier met het ColorLok-logo is onafhankelijk getest om aan de hoogste standaarden van betrouwbaarheid en afdrukkwaliteit te voldoen, en documenten te produceren met heldere kleuren, scherper zwart en die sneller drogen dan normaal eenvoudig papier. Zoek naar papier met het ColorLok-logo in verschillende gewichten en formaten van grote papierfabrikanten.

Ga naar [Producten en services aankopen](http://www.hp.com) om HP-papier aan te kopen en inkt, toner en papier te selecteren.

# **Afdrukmateriaal laden**

▲ Voer een van de volgende bewerkingen uit:

#### **Papier van klein formaat laden**

**a**. Trek de papierlade naar buiten, schuif de papierbreedtegeleiders naar buiten en verwijder alle andere media uit de lade.

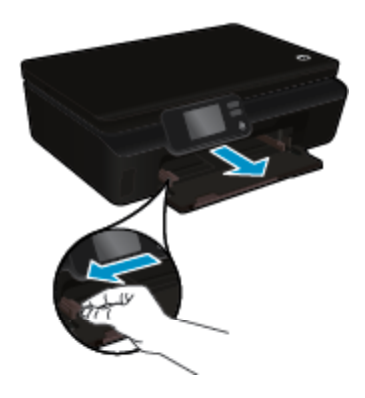

- **b**. Plaats papier.
	- ❑ Plaats een stapel fotopapier in de fotolade met de korte rand naar voren en de afdrukzijde naar beneden.

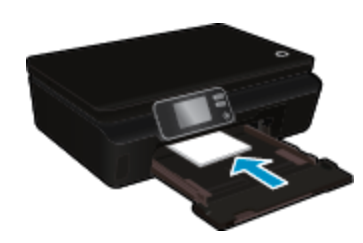

❑ Schuif het papier zo ver mogelijk in de printer.

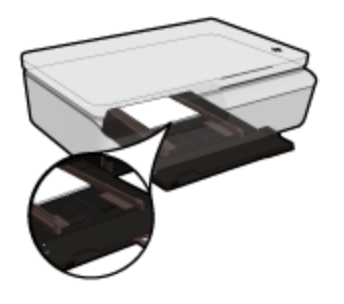

- **Py Opmerking** Als het fotopapier dat u gebruikt geperforeerde lipjes heeft, plaatst u het fotopapier zo dat de lipjes naar u zijn gekeerd.
- ❑ Schuif de papierbreedtegeleiders naar binnen tot deze de rand van het papier raken.

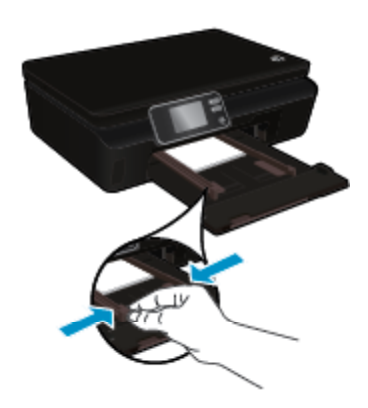

❑ Duw de stapel helemaal in de papierlade en open vervolgens het verlengstuk van de papierlade.

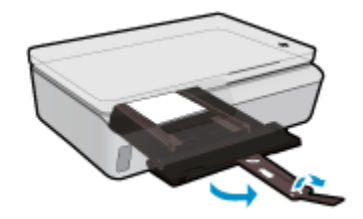

### **Papier met volledig formaat laden**

**a**. Trek de papierlade naar buiten, schuif de papierbreedtegeleiders naar buiten en verwijder alle andere media uit de lade.

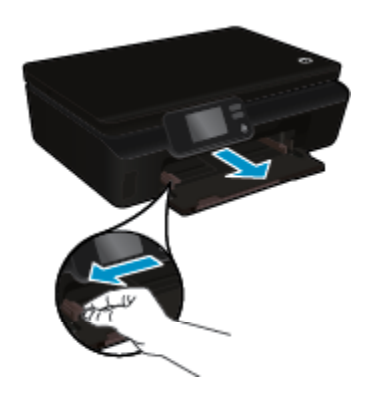

- **b**. Plaats papier.
	- ❑ Plaats een stapel papier in de papierlade met de korte rand naar voren en de afdrukzijde naar beneden.

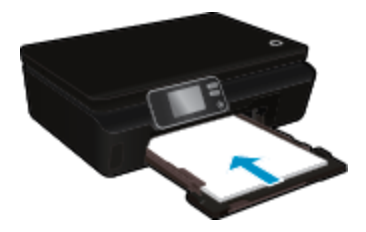

- ❑ Schuif het papier zo ver mogelijk in de printer.
- ❑ Schuif de papierbreedtegeleiders naar binnen tot deze tegen de rand van het papier aankomen.

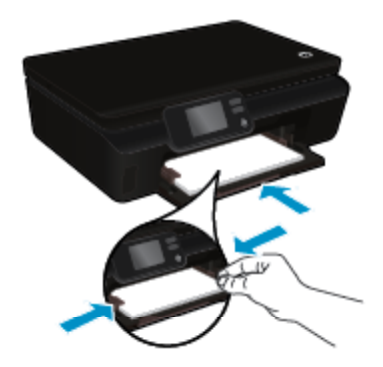

❑ Duw de stapel helemaal in de papierlade en open vervolgens het verlengstuk van de papierlade.

### <span id="page-16-0"></span>**Enveloppen plaatsen**

**a**. Trek de papierlade naar buiten, schuif de papierbreedtegeleiders naar buiten en verwijder alle andere media uit de lade.

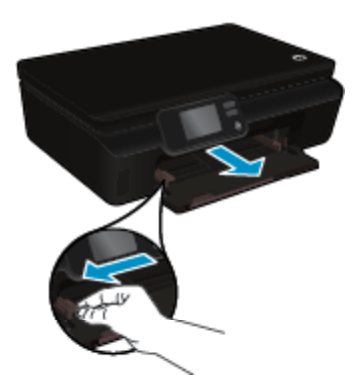

- **b**. Enveloppen plaatsen
	- ❑ Plaats een of meerdere enveloppen uiterst rechts in de invoerlade. De afdrukzijde moet naar boven wijzen. De klep moet zich aan de linkerkant bevinden en omlaag gericht zijn.

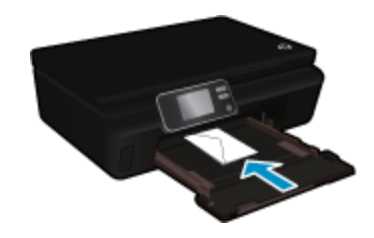

- ❑ Schuif de stapel enveloppen omlaag tot hij niet verder kan.
- ❑ Schuif de papierbreedtegeleider naar binnen totdat deze tegen de stapel enveloppen komt.
- ❑ Duw de stapel helemaal in de papierlade en open vervolgens het verlengstuk van de papierlade.

# **Aanbevolen papiersoorten om foto's af te drukken**

Voor een optimale afdrukkwaliteit adviseren wij u alleen HP-papier te gebruiken dat voor deze bepaalde afdruktaak is bedoeld. Het is mogelijk dat in uw land/regio bepaalde papiersoorten niet beschikbaar zijn.

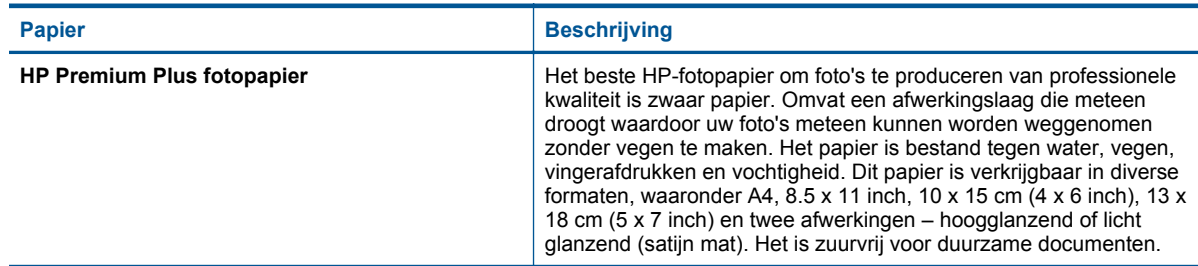

# <span id="page-17-0"></span>Hoofdstuk 4

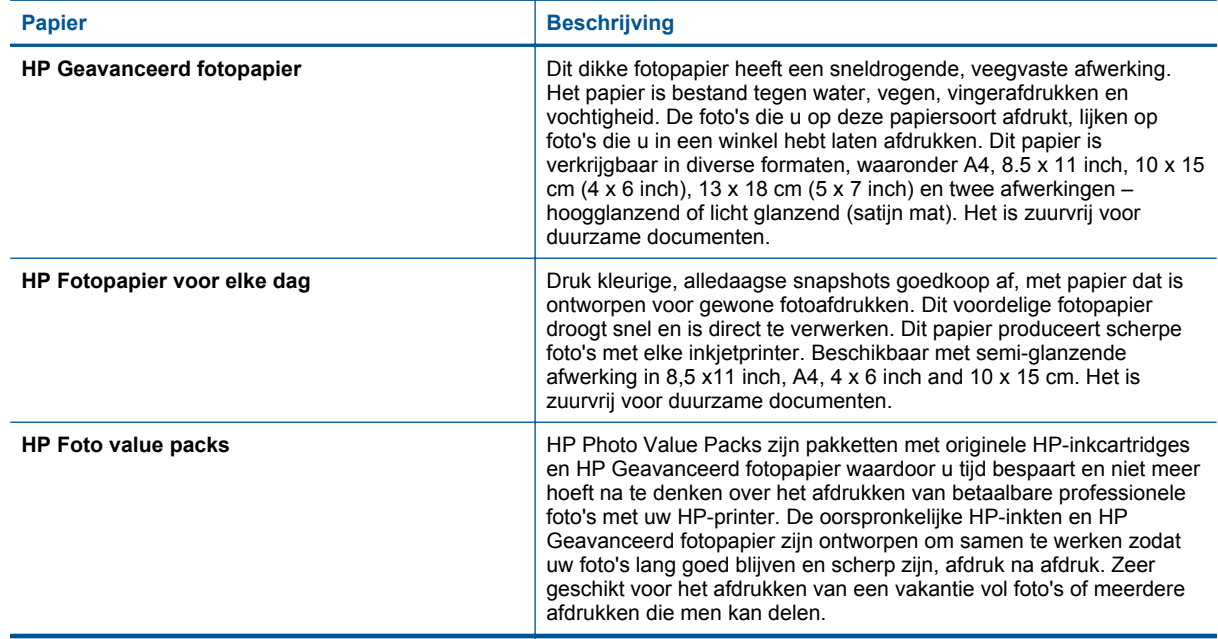

# **Aanbevolen papier voor afdrukken en kopiëren**

Het is mogelijk dat in uw land/regio bepaalde papiersoorten niet beschikbaar zijn.

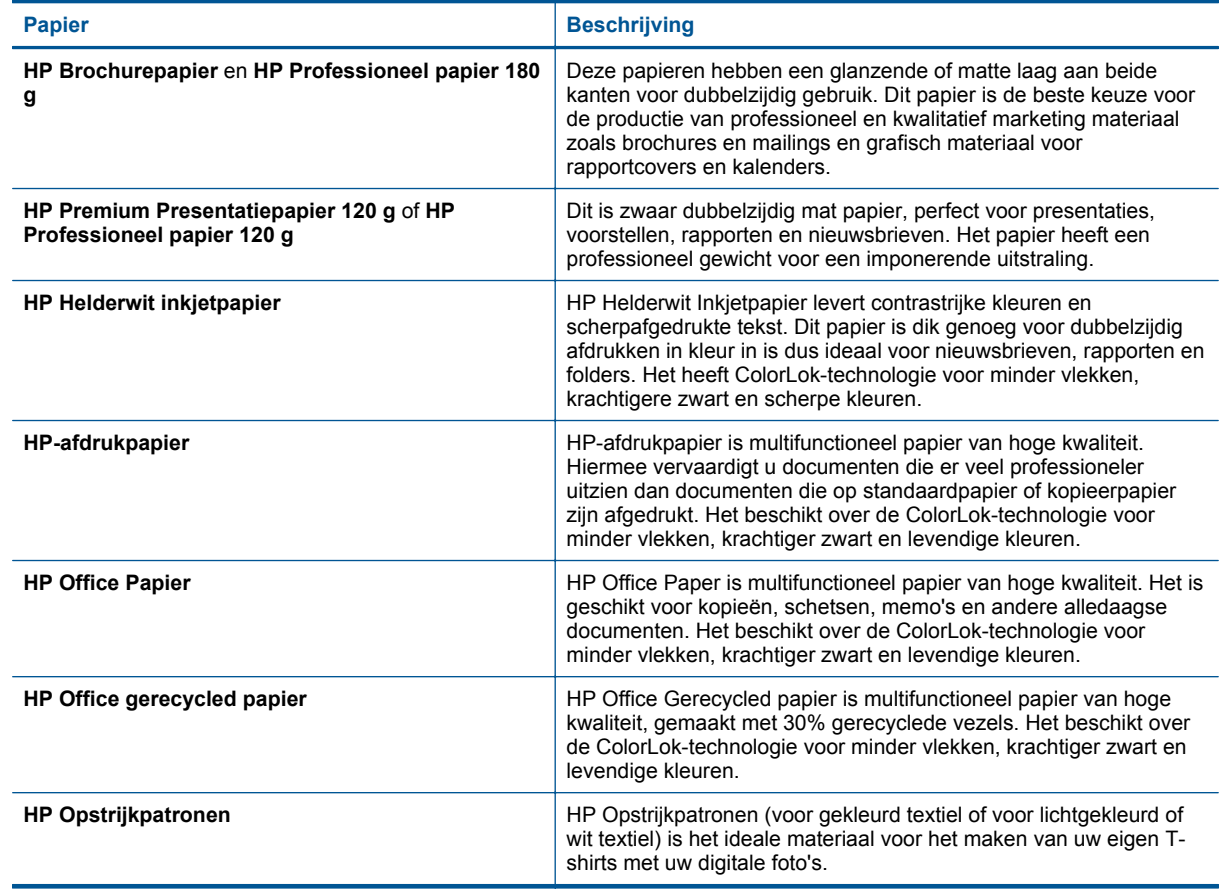

# <span id="page-18-0"></span>**Tips voor geslaagd afdrukken**

Gebruik de volgende tips om geslaagd af te drukken.

#### **Tips voor afdrukken naar een computer**

Voor meer informatie over het afdrukken van documenten, foto's of enveloppen van een computer gaat u naar onderstaande links voor instructies afhakelijk van uw besturingssysteem.

- Ontdek hoe u documenten vanaf een computer afdrukt. [Klik hier voor meer informatie online.](http://h20180.www2.hp.com/apps/Nav?h_pagetype=s-924&h_client=s-h-e004-01&h_keyword=lp70038-win-DJ5520&h_lang=nl&h_cc=nl)
- Meer informatie over hoe u foto's kunt afdrukken die op uw computer zijn opgeslagen. Meer informatie over het inschakelen van de maximale dpi-resolutie. [Klik hier voor meer informatie online](http://h20180.www2.hp.com/apps/Nav?h_pagetype=s-924&h_client=s-h-e004-01&h_keyword=lp70039-win-DJ5520&h_lang=nl&h_cc=nl).
- Ontdek hoe enveloppen afdrukt vanaf een computer. [Klik hier voor meer informatie online](http://h20180.www2.hp.com/apps/Nav?h_pagetype=s-924&h_client=s-h-e004-01&h_keyword=lp70040-win-DJ5520&h_lang=nl&h_cc=nl).

#### **Tips voor inkt en papier**

- Gebruik originele HP-printcartridges. Originele HP-cartridges zijn speciaal ontwikkeld voor en getest op HP printers, zodat u eenvoudig fantastische resultaten kunt behalen, steeds opnieuw.
- Controleer of er nog voldoende inkt in de cartridges zit. Om de geschatte inktniveaus te bekijken, raakt u het pictogram **Inkt** aan op het Startscherm.
- Indien u een zwart/wit-document wenst af te drukken waarbij u alleen zwarte inkt gebruikt moet u een van onderstaande instructies uitvoeren afhankelijk van uw besturingssysteem.
	- **In Windows**: Open uw printersoftware en klik op **Voorkeuzen instellen**. Klik op het tabblad **Papier / kwaliteit** en klik dan op **Geavanceerd**. Selecteer **Alleen zwarte inkt** uit de vervolgkeuzelijst **Afdrukken in grijstinten** onder **Printerfuncties**.
	- **Op een Mac**: In het dialoogvenster Afdrukken kiest u **Papiertype / kwaliteit** en vervolgens **Kleuropties**. Kies ten slotte voor **Grijstinten** in het pop-upscherm Kleur. Indien het dialoogvenster deze afdrukopties niet weergeeft, klik dan op de blauw driehoek naast de printernaam (Mac OS X v10.5 en v10.6) of **Details weergeven** (Mac OS X v10.7). Gebruik het popupmenu onderaan het dialoogvenster om het deelvenster **Papiertype / -kwaliteit** te kunnen gebruiken.
- Om meer tips te ontdekken over werken met cartridges, zie [Tips voor het werken met cartridges](#page-30-0) [op pagina 29](#page-30-0) voor meer informatie.
- Plaats een stapel papier, niet slechts een pagina. Gebruik schoon en vlak papier van hetzelfde formaat. Controleer of er maar een papiersoort tegelijk is geladen.
- Verschuif de papierbreedtegeleiders in de papierlade totdat deze vlak tegen het papier aanliggen. Zorg dat de papierbreedtegeleiders het papier in de papierlade niet buigen.
- Stel de instellingen voor de afdrukkwaliteit en het papierformaat in overeenstemming met de papiersoort en het papierformaat dat is geplaatst in de papierlade.
- Om een papierstoring op te lossen, zie [Een papierstoring oplossen op pagina 37](#page-38-0) voor meer informatie.

Hoofdstuk 4

# <span id="page-20-0"></span>**5 Webservices gebruiken**

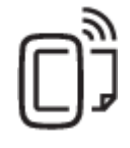

Van om het even waar afdrukken op pagina 19

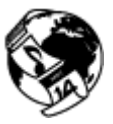

[HP Print Apps gebruiken op pagina 20](#page-21-0)

#### **Verwante onderwerpen**

• [Afdrukmateriaal laden op pagina 12](#page-13-0) [Tips voor het gebruik van Webservices op pagina 20](#page-21-0)

# **Van om het even waar afdrukken**

HP ePrint is een gratis dienst van HP waarmee u op elk ogenblik en vanaf elke plaats waar u e-mail kunt verzenden documenten kunt afdrukken met uw HP ePrint-printer. Stuur uw documenten en foto's gewoon naar het e-mailadres dat aan uw printer werd toegewezen wanneer u webservices hebt ingeschakeld. Er zijn geen bijkomende stuurprogramma's of software nodig.

- Uw printer moet via een draadloos netwerk zijn verbonden met het internet. U zult HP ePrint niet kunnen gebruiken met een USB-verbinding met een computer.
- Bijlagen kunnen anders worden afgedrukt dan dat ze er uitzien in het softwareprogramma waarin ze zijn gemaakt zijn, afhankelijk van de gebruikte originele lettertypes en lay-outopties.
- Gratis productupdates worden bij deze HP ePrint geleverd. Mogelijk zijn bepaalde updates nodig om een bepaalde functionaliteit mogelijk te maken.

#### **Verwante onderwerpen**

• Uw printer is beschermd op pagina 19 Hoe start ik met HP ePrint op pagina 19 [Gebruik de HP ePrintCenter website op pagina 20](#page-21-0)

# **Uw printer is beschermd**

Om ongewenste e-mail te helpen voorkomen, wijst HP uw printer een willekeurig e-mailadres toe, en wordt dit emailadres nergens weergegeven. HP ePrint biedt ook een spamfilter naar industriële normen en zet e-mails en bijlagen om naar een "alleen afdrukken"-indeling om het risico op een virus of schadelijke inhoud te beperken. Toch filtert de HP ePrint-service e-mails niet op basis van inhoud, en kan dus niet worden verhinderd dat bezwaarlijk of auteursrechterlijk beschermd materiaal wordt afgedrukt.

Ga naar de HP ePrintCenter website voor meer informatie en specifieke voorwaarden: [www.hp.com/go/](http://h20180.www2.hp.com/apps/Nav?h_pagetype=s-924&h_client=s-h-e004-01&h_keyword=lp70014-all&h_lang=nl&h_cc=nl) [ePrintCenter.](http://h20180.www2.hp.com/apps/Nav?h_pagetype=s-924&h_client=s-h-e004-01&h_keyword=lp70014-all&h_lang=nl&h_cc=nl)

# **Hoe start ik met HP ePrint**

Om HP ePrint te kunnen gebruiken moet uw printer zijn verbonden met een actief netwerk met internettoegang. Bovendien moet u een account instellen op het HP ePrintCenter en moet u uw printer toevoegen aan uw account.

#### <span id="page-21-0"></span>**Hoe start ik met HP ePrint?**

- **1.** Schakel webservices in.
	- **a**. Raak **ePrint** op het bedieningspaneel aan.
	- **b**. Aanvaard de gebruiksvoorwaarden en volg de instructies op het scherm om Webservices te activeren. De informatiepagina van HP ePrint wordt afgedrukt. Hierop staat een printercode.
	- **c**. Ga naar [www.hp.com/go/ePrintCenter,](http://h20180.www2.hp.com/apps/Nav?h_pagetype=s-924&h_client=s-h-e004-01&h_keyword=lp70014-all&h_lang=nl&h_cc=nl) klik op de knop **Inschrijven**, en klik vervolgens op de koppeling **Aanmelden** bovenaan het dialoogvenster dat op het scherm verschijnt.
	- **d**. Voer de printercode in wanneer u dit wordt gevraagd en voeg uw printer toe.
- **2.** Druk op het bedieningspaneel op **ePrint**. Zoek het e-mailadres van uw printer in het scherm **Webdiensten overzicht**.
- **3.** Stel een e-mail op en stuur hem naar het e-mailadres van uw printer vanaf uw computer of mobiel toestel, altijd en overal. Zowel de e-mail en de herkende bijlagen worden afgedrukt.

# **HP Print Apps gebruiken**

Webpagina's afdrukken zonder een computer te gebruiken door **Apps** in te stellen, een gratis HP-service. U kunt kleurenpagina's, kalenders, puzzels, recepten, kaarten en meer afdrukken afhankelijk van de toepassingen beschikbaar in uw land / regio.

Raak het pictogram **Meer informatie** aan in het scherm **Apps** om een verbinding te maken met internet en meer apps toe te voegen. U moet webservices hebben ingeschakeld om de apps te gebruiken.

Ga naar de HP ePrintCenter website voor meer informatie en specifieke voorwaarden: [www.hp.com/go/](http://h20180.www2.hp.com/apps/Nav?h_pagetype=s-924&h_client=s-h-e004-01&h_keyword=lp70014-all&h_lang=nl&h_cc=nl) [ePrintCenter](http://h20180.www2.hp.com/apps/Nav?h_pagetype=s-924&h_client=s-h-e004-01&h_keyword=lp70014-all&h_lang=nl&h_cc=nl).

# **Gebruik de HP ePrintCenter website**

Registreer op de gratis website van HP HP ePrintCenter om een verhoogde beveiliging in te stellen voor HP ePrint, geef aan welke e-mailadressen naar uw printer. U kunt ook printerupdates, meer apps en andere gratis diensten aanvragen.

Ga naar de HP ePrintCenter website voor meer informatie en specifieke voorwaarden: [www.hp.com/go/](http://h20180.www2.hp.com/apps/Nav?h_pagetype=s-924&h_client=s-h-e004-01&h_keyword=lp70014-all&h_lang=nl&h_cc=nl) [ePrintCenter](http://h20180.www2.hp.com/apps/Nav?h_pagetype=s-924&h_client=s-h-e004-01&h_keyword=lp70014-all&h_lang=nl&h_cc=nl).

# **Tips voor het gebruik van Webservices**

Gebruik onderstaande tips om apps af te drukken en HP ePrint te gebruiken.

#### **Tips om apps af te drukken en HP ePrint te gebruiken**

- Ontdek hoe u uw foto's online deelt en afdrukken bestelt. [Klik hier om online te gaan voor meer informatie.](http://h20180.www2.hp.com/apps/Nav?h_pagetype=s-924&h_client=s-h-e004-01&h_keyword=lp70013-all&h_lang=nl&h_cc=nl)
- Ontdek meer over apps om snel en eenvoudig recepten, coupons en andere inhouden van internet af te drukken. [Klik hier om online te gaan voor meer informatie.](http://h20180.www2.hp.com/apps/Nav?h_pagetype=s-924&h_client=s-h-e004-01&h_keyword=lp70013-all&h_lang=nl&h_cc=nl)
- Leer hoe u van om het even waar kunt afdrukken door een e-mail met bijlagen te verzenden naar uw printer. [Klik hier om online te gaan voor meer informatie.](http://h20180.www2.hp.com/apps/Nav?h_pagetype=s-924&h_client=s-h-e004-01&h_keyword=lp70014-all&h_lang=nl&h_cc=nl)
- Als u **Autom. uitsch.** het ingeschakeld, moet u**Autom. uitsch.** uitschakelen om ePrint te gebruiken. Zie [Autom. uitsch op pagina 53](#page-54-0) voor meer informatie.

# Kopiëren en scannen **Kopiëren en scannen**

# <span id="page-22-0"></span>**6 Kopiëren en scannen**

- Tekst of gemengde documenten kopiëren
- [Naar een computer of geheugenkaart scannen](#page-24-0)
- [Tips voor geslaagd kopiëren en scannen](#page-25-0)

# **Tekst of gemengde documenten kopiëren**

▲ Voer een van de volgende bewerkingen uit:

### **Een enkelzijdige kopie maken**

- **a**. Plaats papier.
	- ❑ Plaats papier van volledig formaat in de papierlade.

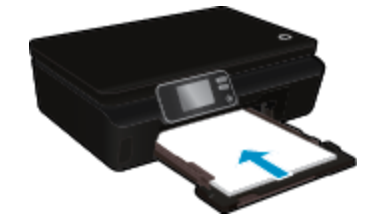

- ❑ Zorg ervoor dat de papierlade opnieuw naar binnen wordt geschoven en dat het verlengstuk van de papierlade is geopend.
- **b**. Plaats het origineel.
	- ❑ Til het deksel van het apparaat op.

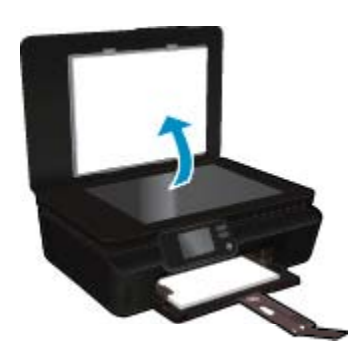

- **Tip** Om kopieën van dikke originelen te maken, zoals boeken, kunt u de deksel verwijderen.
- ❑ Plaats het origineel met de bedrukte zijde omlaag tegen de rechterbenedenhoek van de glasplaat.

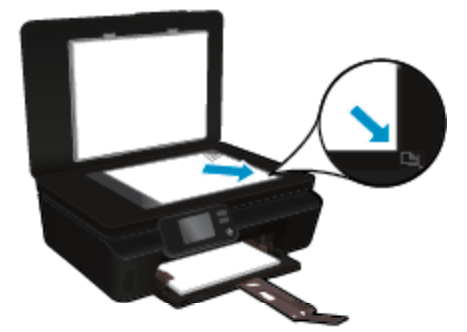

- ❑ Sluit het deksel.
- **c**. Het aantal exemplaren en instellingen bepalen.
	- ❑ Vertrekkend van het startscherm, raakt u **Kopiëren** aan. Gebruik de pijltjestoetsen om het aantal te maken kopieën in te stellen.
	- ❑ Indien de optie **Dubbelzijdig** is geselecteerd, raakt u dit aan om de selectie ongedaan te maken.
	- ❑ Raak **Instellingen** aan om het papierformaat, de papiersoort, de kwaliteit of andere instellingen te selecteren.
- **d**. Start het kopiëren.
	- ❑ Raak **Zwart/wit** of **Kleur** aan.

### **Een dubbelzijdige kopie maken**

- **a**. Plaats papier.
	- ❑ Plaats papier van volledig formaat in de papierlade.

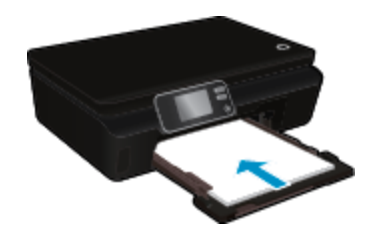

- ❑ Zorg ervoor dat de papierlade opnieuw naar binnen wordt geschoven en dat het verlengstuk van de papierlade is geopend.
- **b**. Plaats het origineel.
	- ❑ Til het deksel van het apparaat op.

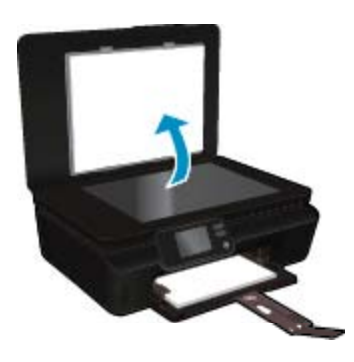

- **Tip** Om kopieën van dikke originelen te maken, zoals boeken, kunt u de deksel verwijderen.
- ❑ Plaats het origineel met de bedrukte zijde omlaag tegen de rechterbenedenhoek van de glasplaat.

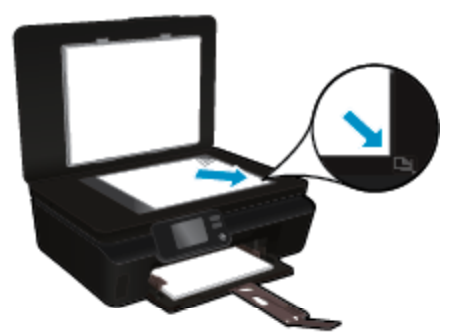

- ❑ Sluit het deksel.
- <span id="page-24-0"></span>**c**. Selecteer **Kopiëren**.
	- ❑ Vertrekkend van het startscherm, raakt u **Kopiëren** aan. Gebruik de pijltjestoetsen om het aantal te maken kopieën in te stellen.
	- ❑ Indien de optie **Dubbelzijdig** niet is geselecteerd, raakt u dit aan om dit te bevestigen.
	- ❑ Raak **Instellingen** aan om het papierformaat, de papiersoort, de kwaliteit of andere instellingen te selecteren.
- **d**. Start het kopiëren.
	- ❑ Raak **Zwart/wit** of **Kleur** aan.

#### **Verwante onderwerpen**

• [Tips voor geslaagd kopiëren en scannen op pagina 24](#page-25-0)

# **Naar een computer of geheugenkaart scannen**

U kunt scannen naar een computer via het beeldscherm op uw printer of via de printersoftware op de computer. Scannen via het printerbeeldscherm gaat bijzonder snel. Scannen via de software biedt meer mogelijkheden.

Voor u begint te scannen naar een computer vanaf het printerbeeldscherm, moet u ervoor zorgen dat de printer is aangesloten op uw computer, hetzij via een draadloos netwerk, hetzij via een USB-kabel.

#### **Naar een computer of geheugenkaart scannen vanaf het printerbeeldscherm**

- **1.** Plaats het origineel.
	- **a**. Til het deksel van het apparaat op.

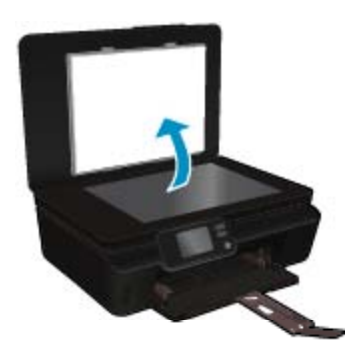

**b**. Plaats het origineel met de bedrukte zijde omlaag tegen de rechterbenedenhoek van de glasplaat.

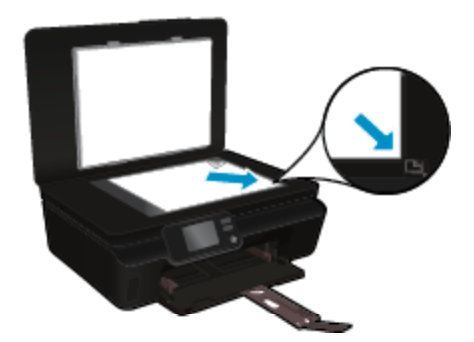

- **c**. Sluit het deksel.
- <span id="page-25-0"></span>**2.** Om te scannen naar een geheugenkaart, plaatst u een geheugenkaart in sleuf voor geheugenkaart. Als u wilt scannen naar een computer, moet u ervoor zorgen dat de printer is aangesloten op uw computer via een USB-kabel of via een draadloze netwerkverbinding.
- **3.** Start scannen.
	- **a**. Raak in het Startscherm de pijltjestoets Rechts aan en vervolgens het pictogram **Scannen**.
	- **b**. Selecteer de bestemming door **Computer** of **Geheugenkaart** aan te raken. Raak **Raak hier aan voor een voorbeeld** voor een scanvoorbeeld. Raak **Instellingen** aan om het scantype te selecteren of de resolutie aan te passen.
	- **c**. Raak **Scannen** aan.

### **Verwante onderwerpen**

• Tips voor geslaagd kopiëren en scannen op pagina 24

# **Tips voor geslaagd kopiëren en scannen**

Gebruik de volgende tips om geslaagd te kopiëren en scannen:

- Hoe kunt u scannen naar e-mail met behulp van het printerbeeldscherm? [Klik hier voor meer informatie](http://h20180.www2.hp.com/apps/Nav?h_pagetype=s-924&h_client=s-h-e004-01&h_keyword=lp70001-all-DJ5520&h_lang=nl&h_cc=nl) [online.](http://h20180.www2.hp.com/apps/Nav?h_pagetype=s-924&h_client=s-h-e004-01&h_keyword=lp70001-all-DJ5520&h_lang=nl&h_cc=nl)
- Houd de glasplaat en de achterkant van de klep schoon. De scanner interpreteert alles wat hij op de glasplaat detecteert als een onderdeel van de afbeelding.
- Plaats het origineel met de bedrukte zijde naar beneden tegen de rechterbenedenhoek van de glasplaat.
- Verwijder de klap om een boek of andere dikke originelen te kopiëren.
- Om een grote kopie te maken van een klein origineel, scant u het origineel naar de computer, vergroot u de afbeelding in de scansoftware en drukt u vervolgens een kopie af van de vergrote afbeelding.
- Als u het scanformaat, het uitvoertype, de scanresolutie of de bestandsindeling enz. wilt aanpassen, start u het scannen vanaf de printersoftware.
- Zorg ervoor dat de helderheid goed is ingesteld in de software, om verkeerde of ontbrekende gescande tekst te vermijden.

# <span id="page-26-0"></span>**7 Met cartridges werken**

- Geschatte inktniveaus controleren
- Printkop automatisch reinigen
- Inktvlek verwijderen
- [Vervang de cartridges](#page-27-0)
- [Printer uitlijnen](#page-29-0)
- [Inktproducten bestellen](#page-29-0)
- [Informatie over de cartridgegarantie](#page-30-0)
- [Tips voor het werken met cartridges](#page-30-0)

# **Geschatte inktniveaus controleren**

Raak in het Startscherm het pictogram **Inkt** aan om de geraamde inktniveaus weer te geven.

**The Opmerking 1** Als u een opnieuw gevulde of herstelde printcartridge gebruikt, of een cartridge die in een ander apparaat werd gebruikt, is de inktniveau-indicator mogelijk onnauwkeurig of onbeschikbaar.

**Opmerking 2** Waarschuwingen en indicatorlampjes voor het inktniveau bieden uitsluitend schattingen om te kunnen plannen. Wanneer u een waarschuwingsbericht voor een laag inktniveau krijgt, overweeg dan om een vervangende cartridge klaar te houden om eventuele afdrukvertragingen te vermijden. U hoeft de cartridges pas te vervangen als de afdrukkwaliteit onaanvaardbaar wordt.

**Opmerking 3** Inkt uit de cartridge wordt tijdens het afdrukproces op een aantal verschillende manieren gebruikt, waaronder tijdens het initialisatieproces, dat het apparaat en de cartridges voorbereidt op afdrukken, en tijdens onderhoud voor de printkop, dat ervoor zorgt dat de printbuisjes schoon blijven en de inkt vlot wordt aangebracht. Daarnaast blijft er wat inkt in de cartridge achter nadat deze is gebruikt. Zie [www.hp.com/go/](http://www.hp.com/go/inkusage) [inkusage](http://www.hp.com/go/inkusage) voor meer informatie.

#### **Verwante onderwerpen**

• [Inktproducten bestellen op pagina 28](#page-29-0) [Tips voor het werken met cartridges op pagina 29](#page-30-0)

# **Printkop automatisch reinigen**

Indien de afdrukkwaliteit onaanvaardbaar is, en het probleem heeft niets te maken van een laag inktniveau of het gebruik van inkt van een ander merk (non-HP), probeer dan de printkoppen te reinigen via het printerbeeldscherm. U moet gewoon formaat papier in de invoerlade plaatsen waarop de infopagina zal worden afgedrukt.

#### **De printkop reinigen vanaf het printerscherm**

- **1.** Raak in het Startscherm **Instellingen** aan en raak dan **Extra** aan.
- **2.** Raak in het menu **Extra** de pijltjestoets Onder aan om door de opties te schuiven. Raak dan **Printkop reinigen** aan.

#### **Verwante onderwerpen**

• [Inktproducten bestellen op pagina 28](#page-29-0) [Tips voor het werken met cartridges op pagina 29](#page-30-0)

# **Inktvlek verwijderen**

Als er inktvlekken op de afdruk zitten, probeer de inktvlek dan van het printerscherm te reinigen. Dit proces kan enkele minuten duren. U moet normaal papier plaatsen. Dit zal heen en weer worden bewogen tijdens het reinigen. Mechanische geluiden zijn op dit moment normaal.

#### <span id="page-27-0"></span>**Een inktvlek reinigen vanaf het printerbeeldscherm**

- **1.** Raak in het Startscherm **Instellingen** aan en raak dan **Extra** aan.
- **2.** Raak in het menu **Extra** de pijltjestoets Onder aan om door de opties te schuiven. Raak dan **Inktvelkken reinigen** aan.

#### **Verwante onderwerpen**

• [Inktproducten bestellen op pagina 28](#page-29-0) [Tips voor het werken met cartridges op pagina 29](#page-30-0)

# **Vervang de cartridges**

### **De cartridges vervangen**

- **1.** Controleer dat de stroom is ingeschakeld.
- **2.** Verwijder de cartridge.
	- **a**. Open de toegangsklep van de printcartridges.

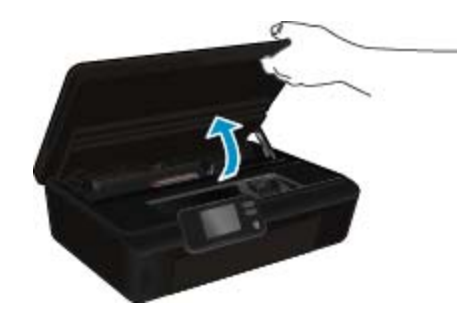

Wacht tot de afdrukslede naar het deel met het etiket van het product beweegt.

**b**. Druk op het lipje op de cartridge en verwijder deze uit de sleuf.

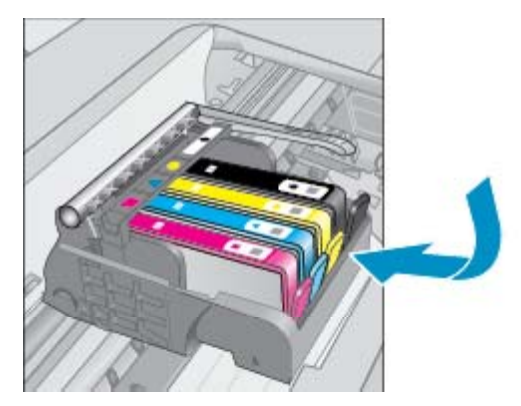

- **3.** Plaats een nieuwe cartridge.
	- **a**. Haal de cartridge uit de verpakking.

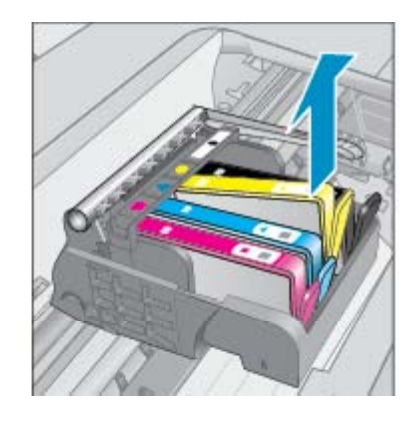

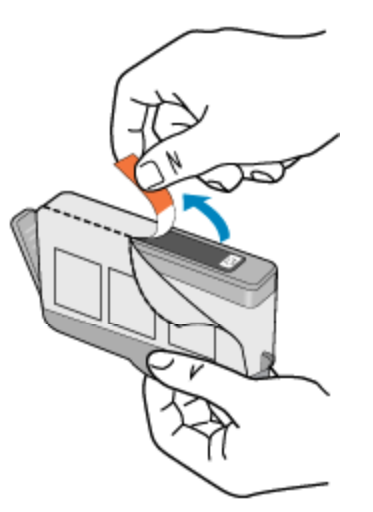

**b**. Draai het oranje kapje om het af te breken. U moet krachtig draaien om het kapje te verwijderen.

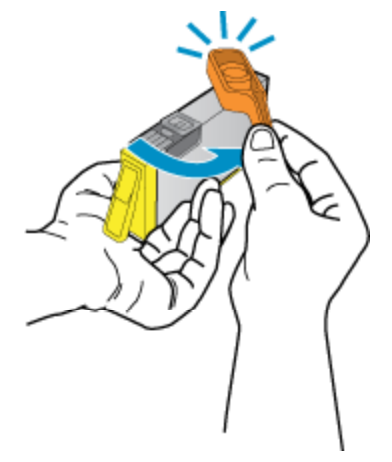

**c**. Pas de kleurpictogrammen bij elkaar en schuif de cartridge in de sleuf tot deze op zijn plaats klikt.

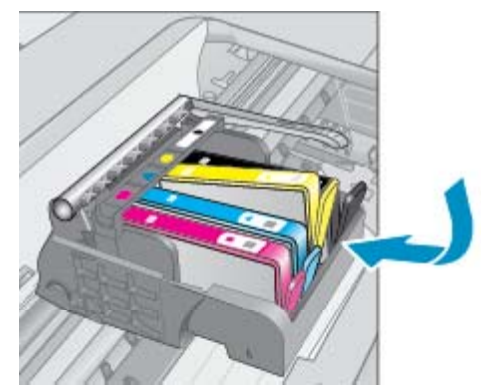

**d**. Sluit de toegangsklep voor de cartridges.

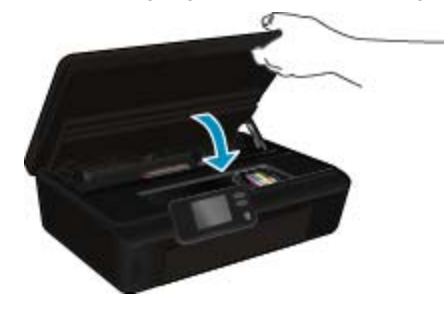

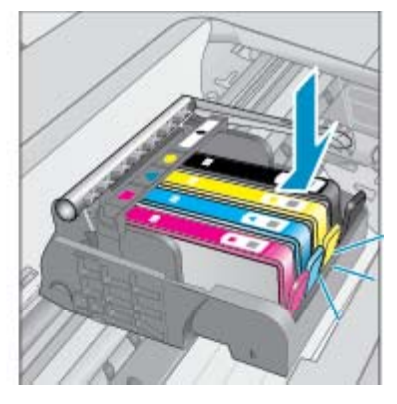

#### <span id="page-29-0"></span>**Verwante onderwerpen**

• Inktproducten bestellen op pagina 28 [Tips voor het werken met cartridges op pagina 29](#page-30-0)

# **Printer uitlijnen**

U moet de printer uitlijnen voor de beste afdrukkwaliteit nadat u nieuwe printcartridges hebt geplaatst. U kunt de printer uitlijnen vanaf het printerbeeldscherm of vanaf de printersoftware.

#### **De printer uitlijnen vanaf het printerbeeldscherm**

- **1.** Raak in het Startscherm **Instellingen** aan en raak dan **Extra** aan.
- **2.** Raak in het menu **Extra** de pijltjestoets Onder aan om door de opties te schuiven. Raak dan **Printer uitlijnen** aan.
- **3.** Volg de instructies op het scherm.

#### **De printer uitlijnen vanaf de printersoftware**

▲ Voer een van deze handelingen uit naargelang het besturingssysteem dat u gebruikt.

#### **In Windows:**

- **a**. Klik in het menu **Start** op uw computer op **Alle Programma's** en vervolgens op **HP**.
- **b**. Klik op de map **HP Deskjet 5520 series** en klik op**HP Deskjet 5520 series**.
- **c**. Onder **Afdrukken** dubbelklikt u op **Uw printer onderhouden**.
- **d**. Op het tabblad **Apparaatservices** klikt u op **Printkoppen uitlijnen**.

#### **Op een Mac:**

▲ Open **HP Hulpprogramma**, klik op **Uitlijnen** en klik nogmaals op **Uitlijnen**.

#### **Verwante onderwerpen**

• Inktproducten bestellen op pagina 28 [Tips voor het werken met cartridges op pagina 29](#page-30-0)

# **Inktproducten bestellen**

Om het correcte modelnummer voor vervangingscartridges te lokaliseren, opent u de toegangsklep van de printercartridges en controleert u het label.

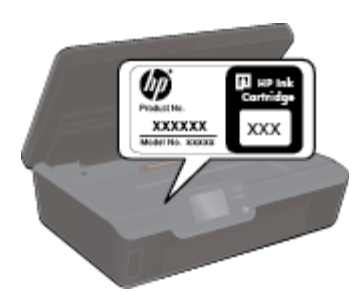

Cartridgegegevens en links naar online shopping worden ook weergegeven op waarschuwingsberichten met betrekking tot inkt. Daarnaast vindt u cartridge-informatie en online bestellingsmogelijkheden op [www.hp.com/](http://www.hp.com/buy/supplies) [buy/supplies.](http://www.hp.com/buy/supplies)

**Opmerking** Online cartridges bestellen is niet in alle landen/regio's mogelijk. Als dit in uw land/regio niet mogelijk is, vraagt u een HP-leverancier bij u in de buurt om informatie over het aanschaffen van cartridges.

# <span id="page-30-0"></span>**Informatie over de cartridgegarantie**

De garantie op HP-cartridges is van toepassing wanneer het product wordt gebruikt in combinatie met de daarvoor bedoelde printer van HP. Deze garantie is niet van toepassing op inktproducten van HP die zijn bijgevuld, gerecycled, gerepareerd of op onjuiste wijze zijn gebruikt of zijn beschadigd.

Gedurende de garantieperiode is het product gedekt zolang de HP-inkt niet is opgebruikt en de uiterste garantiedatum nog niet werd bereikt. Het einde van de garantiedatum, in JJJJ/MM-formaat, vindt als volgt op het product terug:

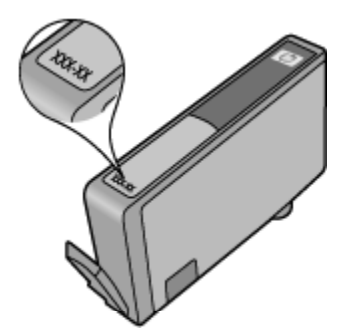

Raadpleeg de gedrukte documentatie die met het apparaat is meegeleverd voor de HP-verklaring inzake beperkte garantie.

# **Tips voor het werken met cartridges**

Gebruik de volgende tips om met cartridges te werken:

- Open de cartridges niet, en verwijder de beschermkap niet tot u de cartridge kunt installeren. Door de beschermkap op de cartridge te houden voorkomt u dat de inkt verdampt.
- Plaats de cartridges in de juiste sleuven. Stem de kleur en het pictogram van iedere cartridge af op de kleur en het pictogram voor iedere sleuf. Zorg ervoor dat alle cartridges op hun plaats klikken.
- U moet de printer uitlijnen voor de beste afdrukkwaliteit nadat u nieuwe printcartridges hebt geplaatst. Zie [Printer uitlijnen op pagina 28](#page-29-0) voor meer informatie.
- Controleer of de printkop schoon is. Zie [Printkop automatisch reinigen op pagina 25](#page-26-0) voor meer informatie.
- Wanneer u een bericht met een inktwaarschuwing krijgt, overweeg dan om vervangcartridges klaar te houden om eventuele afdrukvertragingen te vermijden. U hoeft de printcartridges niet te vervangen voor de afdrukkwaliteit onaanvaardbaar wordt. Zie [Vervang de cartridges op pagina 26](#page-27-0) voor meer informatie.
- Als u een fout Wagen blijft steken krijgt, moet u proberen om de vastgelopen wagen vrij te maken. Zie [Storing](#page-40-0) [oplossen op pagina 39](#page-40-0) voor meer informatie.

# <span id="page-32-0"></span>**8 Verbinding**

- De HP Deskjet aan een netwerk toevoegen
- [Draadloos met de printer verbinden zonder router](#page-34-0)
- [De verbinding van een USB-verbinding in een draadloze verbinding wijzigen](#page-34-0)
- [Een nieuwe printer aansluiten](#page-35-0)
- [De netwerkinstellingen wijzigen](#page-35-0)
- [Tips voor het instellen en gebruiken van een netwerkprinter](#page-35-0)
- [Printerhulpmiddelen voor geavanceerd printerbeheer \(voor netwerkprinters\)](#page-36-0)

# **De HP Deskjet aan een netwerk toevoegen**

- WiFi-beveiligde instelling (WPS) op pagina 31
- • [Draadloos met een router \(infrastructuurnetwerk\) op pagina 32](#page-33-0)

# **WiFi-beveiligde instelling (WPS)**

Om de HP Deskjet op een draadloos netwerk aan te sluiten met een WiFi-beveiligde installatie (WPS), hebt u het volgende nodig:

❑ Een draadloos 802.11b/g/n-netwerk met een draadloos toegangspunt of een WPS-draadloze router.

**Propmerking** 802.11n ondersteunt slechts 2.4Ghz.

❑ Een pc of laptop met ondersteuning voor draadloze netwerken of een netwerkinterfacekaart (NIC). De computer moet zijn aangesloten op het draadloze netwerk waarop u de HP Deskjet wilt installeren.

#### **De HP Deskjet aansluiten met WiFi-beschermde instellingen (WPS)**

▲ Voer een van de volgende handelingen uit:

#### **Gebruik de PBC-methode (configuratie met drukknop)**

- **a**. Kies een andere manier van installeren. Zorg ervoor dat uw WPS-draadloze router de PBC-methode ondersteunt.
	- ❑ Raak in het Startscherm **Draadloos** aan en raak dan **Instellingen** aan.
	- ❑ Raak het pijltje omlaag aan om door de opties te bladeren. Raak **WiFi Protected Setup** aan.
	- ❑ Raak **Installatie met drukknop** aan.
- **b**. Stel de draadloze verbinding in.
	- ❑ Schakel de draadloze radio uit indien deze aanstaat.
	- ❑ Raak **Start** aan.
	- ❑ Houd de knop op de WPS-router of een ander netwerktoestel drie seconden ingedrukt om WPS te activeren.

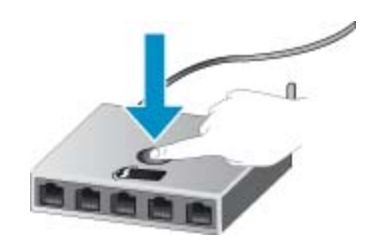

- **The Opmerking** Het apparaat start een timer gedurende ongeveer twee minuten. De bijbehorende knop op het netwerktoestel moet deze tijd worden ingedrukt.
- ❑ Raak **OK** aan.
- <span id="page-33-0"></span>**c**. Installeer de software.

#### **PIN-methode gebruiken**

- **a**. Kies een andere manier van installeren. Zorg ervoor dat uw WPS-draadloze router de PIN-methode ondersteunt.
	- ❑ Raak in het Startscherm **Draadloos** aan en raak dan **Instellingen** aan.
	- ❑ Raak het pijltje omlaag aan om door de opties te bladeren. Raak **WiFi Protected Setup** aan.
	- ❑ Raak **Installatie met PIN** aan.
- **b**. Stel de draadloze verbinding in.
	- ❑ Raak **Start** aan.
	- ❑ Schakel de draadloze radio uit indien deze aanstaat.
		- **The Opmerking** Het apparaat start een timer gedurende ongeveer vijf minuten. De PIN moet binnen die tijd op het netwerktoestel worden ingetoetst.
	- ❑ Raak **OK** aan.
- **c**. Installeer de software.

#### **Verwante onderwerpen**

• [Tips voor het instellen en gebruiken van een netwerkprinter op pagina 34](#page-35-0)

# **Draadloos met een router (infrastructuurnetwerk)**

Om de HP Deskjet aan te sluiten op een ingebouwd draadloos WLAN 802.11-netwerk, hebt u het volgende nodig:

❑ Een draadloos 802.11b/g/n-netwerk met een draadloos toegangspunt of een draadloze router.

**Opmerking** 802.11n ondersteunt slechts 2.4Ghz. ₩

- ❑ Een pc of laptop met ondersteuning voor draadloze netwerken of een netwerkinterfacekaart (NIC). De computer moet zijn aangesloten op het draadloze netwerk waarop u de HP Deskjet wilt installeren.
- ❑ Breedbandtoegang tot het Internet (aanbevolen), zoals kabel of DSL. Wanneer u de HP Deskjet aansluit op een draadloos netwerk met Internet-toegang, raadt HP u aan een draadloze router (toegangspunt of basisstation) met Dynamic Host Configuration Protocol (DHCP) te gebruiken.
- ❑ Netwerknaam (SSID).
- ❑ WEP-sleutel of WPA-toegangscode (indien nodig).

#### **Het apparaat aansluiten met de Wizard Draadloos instellen**

- **1.** Noteer uw netwerknaam (SSID) en WEP-sleutel of WPA-toegangscode.
- **2.** Start de Wizard draadloos instellen op.
	- **a**. Raak in het Startscherm **Draadloos** aan en raak dan **Instellingen** aan.
	- **b**. Raak **Wizard voor draadloze instellingen** aan.
- **3.** Maak verbinding met het draadloze netwerk.
	- ▲ Selecteer uw netwerk uit de lijst met gedetecteerde netwerken.
- **4.** Volg de opdrachten.
- **5.** Installeer de software.

#### **Verwante onderwerpen**

• [Tips voor het instellen en gebruiken van een netwerkprinter op pagina 34](#page-35-0)

# <span id="page-34-0"></span>**Draadloos met de printer verbinden zonder router**

Wireless Direct maakt het voor uw WiFi-apparaten (zoals: computers of smartphones) mogelijk om via WiFi een directe verbinding tot stand te brengen met uw printer via hetzelfde proces dat u gebruikt om uw WiFi-apparaat te verbinden met nieuwe draadloze netwerken of hotspots. U kunt rechtstreeks en draadloos op de printer afdrukken via de Wireless Direct-verbinding.

#### **Draadloos en zonder router een verbinding maken met de printer**

- **1.** Schakel de Wireless Direct in via het bedieningspaneel:
	- **a**. Druk op het pictogram **Draadloos** op het scherm Home.
	- **b**. indien Wireless Direct Uit aangeeft, raak dan **Instellingen** aan.
	- **c**. Raak vervolgens **Wireless Direct** en **Aan (niet beveiligd)** of **Aan (beveiligd)**.
		- **Propherm** Als u de beveiliging inschakelt, kunnen alleen gebruikers met een wachtwoord draadloos naar de printer afdrukken. Als u de beveiliging uitschakelt, kan iedereen met een Wi-Fiapparaat binnen het Wi-Fi-bereik van de printer verbinding maken met de printer.
- **2.** Geef de naam en het wachtwoord van Wireless Direct in wanneer u de beveiliging van Wireless Direct hebt ingeschakeld:
	- **a**. Raak vanaf het beginscherm de knop **Draadloos** aan en raak vervolgens **Instellingen** en **Wireless Direct** aan.
	- **b**. Raak **Naam weergeven** aan om de naam van Wireless Direct weer te geven.
	- **c**. Raak **Wachtwoord weergeven** aan om het wachtwoord van Wireless Direct weer te geven.
- **3.** Op uw draadloze computer of uw mobiel apparaat zet u WiFi aan en zoekt u naar Wireless Direct om er een verbinding mee te maken (bijvoorbeeld: HP-print-xx-Deskjet-5520). Indien de beveiliging van Wireless Direct aan staat, voer dan het wachtwoord van Wireless Direct in wanneer u dit wordt gevraagd.
- **Opmerking 1** U kunt geen verbinding maken met internet via de verbinding Wireless Direct.

**Opmerking 2** De Wireless Direct-verbinding is zelfs beschikbaar wanneer de printer ook is aangesloten op een draadloos thuisnetwerk.

**Opmerking 3** Alle functies die beschikbaar zijn op uw draadloze thuisnetwerk, zoals afdrukken, scanen, printeronderhoud enz. is ook beschikbaar wanneer een computer, met de geïnstalleerde printersoftware, is aangesloten op de printer met Wireless Direct. Sommige functies worden mogelijk niet ondersteund als de printer een gelijktijdige draadloze verbinding heeft met uw thuisnetwerk en met Wireless Direct.

# **De verbinding van een USB-verbinding in een draadloze verbinding wijzigen**

Als u de software en uw printer voor de eerste keer hebt geïnstalleerd met een USB-kabel, kunt u altijd veranderen naar een draadloze verbinding. U hebt een draadloos 802.11b/g/n-netwerk met een draadloos toegangspunt of een draadloze router nodig.

**Demerking** 802.11n ondersteunt slechts 2.4Ghz.

#### **De verbinding van een USB-verbinding in een draadloze verbinding wijzigen**

▲ Voer, afhankelijk van uw besturingssysteem, een van de volgende handelingen uit:

#### **In Windows:**

- **a**. Klik in het menu **Start** op uw computer op **Alle Programma's** en vervolgens op **HP**.
- **b**. Klik op **HP Deskjet 5520 series** en vervolgens op **Printer instellen & Software** en vervolgens op **USBverbinding printer naar draadloos wijzigen**.
- **c**. Volg de aanwijzingen op het scherm.

#### <span id="page-35-0"></span>**Op een Mac:**

- **a**. Raak in het Startscherm **Draadloos** aan en raak dan **Instellingen** aan.
- **b**. Volg de instructies op het scherm om de printer aan te sluiten.
- **c**. Gebruik **HP Setup Assistant** bij Toepassingen/Hewlett-Packard/Toestelvoorzieningen om de softwareverbinding van deze printer naar draadloos te wijzigen.

# **Een nieuwe printer aansluiten**

#### **Een nieuwe printer vanaf de printersoftware aansluiten**

Als u nog niet klaar bent met het aansluiten van de printer op uw computer, moet u deze aansluiten vanaf de printersoftware. Als u een nieuwe printer van hetzelfde model op uw computer wilt aansluiten, hoeft u de printersoftware niet opnieuw te installeren.

▲ Voer, afhankelijk van uw besturingssysteem, een van de volgende handelingen uit:

#### **In Windows:**

- **a**. Klik in het menu **Start** op uw computer op **Alle Programma's** en vervolgens op **HP**.
- **b**. Klik op **HP Deskjet 5520 series**, **Printer instellen& Software**, en vervolgens op **Een nieuwe printer aansluiten**
- **c**. Volg de aanwijzingen op het scherm.

### **Op een Mac:**

- **a**. Raak in het Startscherm **Draadloos** aan en raak dan **Instellingen** aan.
- **b**. Volg de instructies op het scherm om de printer aan te sluiten.
- **c**. Gebruik **HP Setup Assistant** bij Toepassingen/Hewlett-Packard/Toestelvoorzieningen om de softwareverbinding van deze printer naar draadloos te wijzigen.

# **De netwerkinstellingen wijzigen**

Indien u de draadloze instellingen die u reeds configureerde voor een netwerk wilt wijzigen, moet u de wizard Draadloos instellen uitvoeren vanaf het printerbeeldscherm.

#### **De wizard Draadloos instellen uitvoeren om de netwerkinstellingen te wijzigen**

- **1.** Raak in het Startscherm **Draadloos** aan en raak dan **Instellingen** aan.
- **2.** Raak **Wizard voor draadloze instellingen** aan.
- **3.** Volg de aanwijzingen op het scherm om de netwerkinstellingen te wijzigen.

# **Tips voor het instellen en gebruiken van een netwerkprinter**

Gebruik de volgende tips om een netwerkprinter in te stellen en te gebruiken:

- Bij het instellen van de draadloze netwerkprinter moet u ervoor zorgen dat uw draadloze router aanstaat. De printer zoekt naar draadloze routers en toont dan een lijst met gevonden netwerken op het beeldscherm.
- Om de draadloze verbinding te controleren, moet u de knop **Draadloos** op het bedieningspaneel aanraken. Als dit **Draadloos Uit** aangeeft, moet u **Inschakelen** aanraken.
- Indien uw computer is aangesloten op een Virtual Private Network (VPN), moet u deze loskoppelen van het VPN alvorens toegang te krijgen tot een ander apparaat (waaronder de printer) op uw netwerk.
- Ontdek meer over het configureren van uw netwerk en de printer voor draadloos afdrukken. [Klik hier om](http://h20180.www2.hp.com/apps/Nav?h_pagetype=s-924&h_client=s-h-e004-01&h_keyword=lp70041-all&h_lang=nl&h_cc=nl) [online te gaan voor meer informatie](http://h20180.www2.hp.com/apps/Nav?h_pagetype=s-924&h_client=s-h-e004-01&h_keyword=lp70041-all&h_lang=nl&h_cc=nl).
- Ontdek hoe u uw netwerkbeveiligingsinstellingen zoekt. [Klik hier voor meer informatie online.](http://h20180.www2.hp.com/apps/Nav?h_pagetype=s-924&h_client=s-h-e004-01&h_keyword=lp70018-all-DJ5520&h_lang=nl&h_cc=nl)
- Ontdek meer over het diagnostisch netwerkhulpprogramma (alleen Windows) en andere tips voor probleemoplossing. [Klik hier voor meer informatie online.](http://h20180.www2.hp.com/apps/Nav?h_pagetype=s-924&h_client=s-h-e004-01&h_keyword=lp70016-win-DJ5520&h_lang=nl&h_cc=nl)
- <span id="page-36-0"></span>• Ontdek hoe u van een USB-verbinding overschakelt naar een draadloze verbinding. [Klik hier voor meer](http://h20180.www2.hp.com/apps/Nav?h_pagetype=s-924&h_client=s-h-e004-01&h_keyword=lp70015-win-DJ5520&h_lang=nl&h_cc=nl) [informatie online](http://h20180.www2.hp.com/apps/Nav?h_pagetype=s-924&h_client=s-h-e004-01&h_keyword=lp70015-win-DJ5520&h_lang=nl&h_cc=nl).
- Ontdek hoe u werkt met uw firewall en antivirussoftware tijdens het installeren van de printer. [Klik hier voor](http://h20180.www2.hp.com/apps/Nav?h_pagetype=s-924&h_client=s-h-e004-01&h_keyword=lp70017-win-DJ5520&h_lang=nl&h_cc=nl) [meer informatie online](http://h20180.www2.hp.com/apps/Nav?h_pagetype=s-924&h_client=s-h-e004-01&h_keyword=lp70017-win-DJ5520&h_lang=nl&h_cc=nl).

# **Printerhulpmiddelen voor geavanceerd printerbeheer (voor netwerkprinters)**

Als de printer op een netwerk is aangesloten, kunt u de geïntegreerde webserver gebruiken om informatie over de status te bekijken, instellingen te wijzigen en de printer vanaf de computer te beheren.

**Opmerking** U hebt mogelijk een wachtwoord nodig om bepaalde instellingen te bekijken of te wijzigen.

U kunt de geïntegreerde webserver openen en gebruiken zonder dat u verbinding hebt met het internet. Sommige functies zullen dan echter niet beschikbaar zijn.

- De ingebouwde webserver openen
- **Over cookies**

# **De ingebouwde webserver openen**

**Opmerking** De printer moet op een netwerk zijn aangesloten en een IP-adres hebben. Het IP-adres van de printer vindt u door de knop **Draadloos** aan te raken op het bedieningspaneel of door een netwerkconfiguratiepagina af te drukken.

Typ in een ondersteunde webbrowser op uw computer het IP-adres of de hostnaam die aan de printer is toegewezen.

Als het IP-adres bijvoorbeeld 192.168.0.12 is, typt u het volgende adres in de webbrowser, zoals Internet Explorer: http://192.168.0.12.

# **Over cookies**

De geïntegreerde webserver (EWS) plaatst zeer kleine tekstbestanden (cookies) op uw harde schijf wanneer u aan het browsen bent. Door deze bestanden kan de EWS uw computer herkennen bij uw volgende bezoek. Als u bijvoorbeeld de EWS-taal hebt geconfigureerd, helpt een cookie u onthouden welke taal u hebt gekozen zodat de volgende keer dat u de EWS opent, de pagina's in die taal worden weergegeven. Hoewel sommige cookies aan het einde van elke sessie worden gewist (zoals de cookie die de geselecteerde taal opslaat), worden andere (zoals de cookie die klantspecifieke voorkeuren opslaat) op de computer opgeslagen tot u ze handmatig verwijdert.

U kunt uw browser configureren zodat alle cookies worden aanvaard, of u kunt hem configureren zodat u wordt gewaarschuwd telkens wanneer een cookie wordt aangeboden waardoor u cookie per cookie kunt beslissen of u ze al dan niet aanvaardt. U kunt uw browser ook gebruiken om ongewenste cookies te verwijderen.

- **Opmerking** Naargelang uw apparaat, schakelt u een of meerdere van de volgende eigenschappen uit als u ervoor kiest cookies uit te schakelen:
- Beginnen waar u de toepassing hebt verlaten (vooral handig wanneer u Installatiewizards gebruikt).
- De taalinstelling van de EWS-browser onthouden.
- De EWS-startpagina naar wens aanpassen.

Zie de documentatie die beschikbaar is met uw webbrowser voor informatie over hoe u uw privacy- en cookieinstellingen kunt wijzigen en hoe u cookies kunt bekijken of verwijderen.

Hoofdstuk 8

# <span id="page-38-0"></span>**9 Een probleem oplossen**

- Meer hulp krijgen
- Uw printer registreren
- **Een papierstoring oplossen**
- [Een afdrukprobleem oplossen](#page-41-0)
- [Kopieer- en scanproblemen oplossen](#page-41-0)
- [Een netwerkprobleem oplossen](#page-41-0)
- [Telefonische ondersteuning van HP](#page-42-0)

# **Meer hulp krijgen**

U kunt meer informatie en help over uw HP Deskjet vinden door een trefwoord bij het veld **Zoeken** in te geven, dit veld vindt u linksboven in het helpvenster. Titels van gerelateerde onderwerpen -- zowel voor lokale als voor online-onderwerpen -- worden uitgelijst.

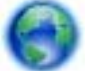

[Klik hier om online te gaan voor meer informatie.](http://h20180.www2.hp.com/apps/Nav?h_pagetype=s-001&h_page=hpcom&h_client=s-h-e010-1&h_product=5158534&h_lang=nl&h_cc=nl)

# **Uw printer registreren**

In enkele minuten registreert u uw printer en geniet u van een snellere service, een efficiëntere ondersteuning en productondersteuning. Indien u uw printer nog niet registreerde tijdens het installeren van de software, kunt u dit nu doen op <http://www.register.hp.com>.

# **Een papierstoring oplossen**

Een papierstoring oplossen in de papierlade

**Een papierstoring in de duplexeenheid verhelpen**

**1.** Open de toegangsklep van de printcartridges.

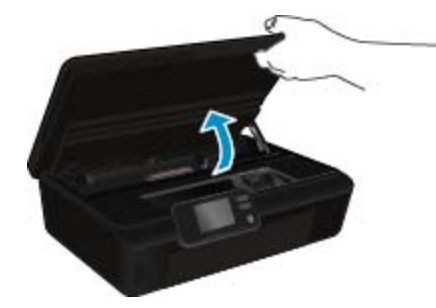

**2.** Open de papierbaankap.

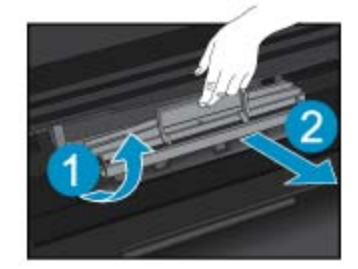

**3.** Verwijder het vastgelopen papier uit de achterrol.

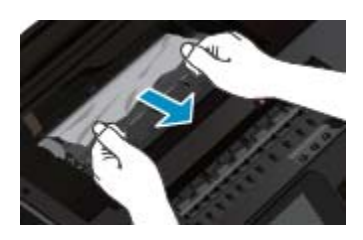

**4.** Plaats de papierbaankap terug.

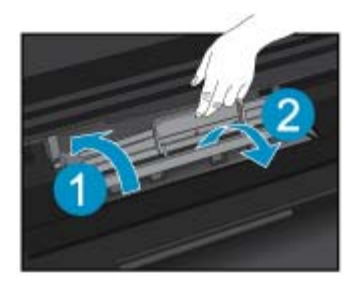

**5.** Sluit de toegangsklep voor de cartridges.

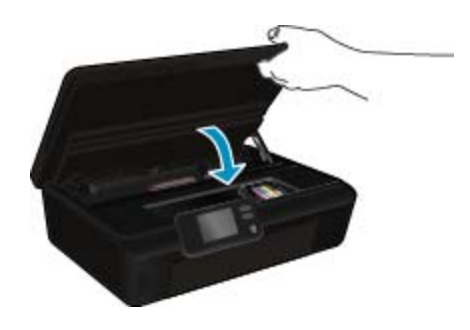

**6.** Probeer opnieuw af te drukken.

Verhelp de papierstoring uit de duplexeenheid.

# **Een papierstoring in de duplexeenheid verhelpen**

**1.** Open de toegangsklep van de printcartridges.

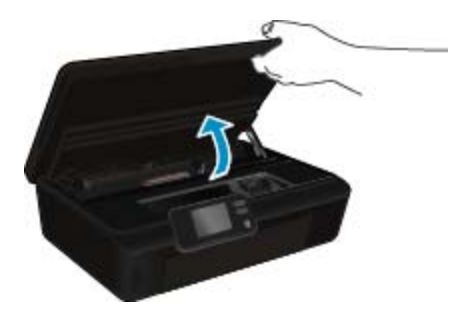

**2.** Open de papierbaankap.

<span id="page-40-0"></span>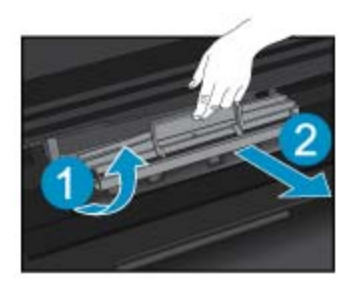

**3.** Druk op het gaatje van het deksel van de duplexeenheid om deze op te tillen. Verwijder het vastgelopen papier.

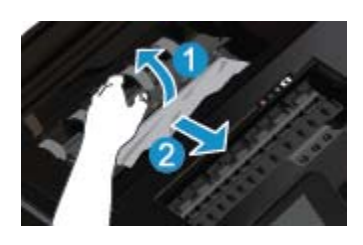

**4.** Plaats de papierbaankap terug.

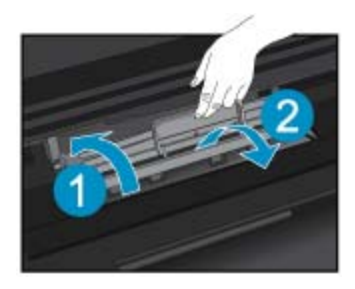

**5.** Sluit de toegangsklep voor de cartridges.

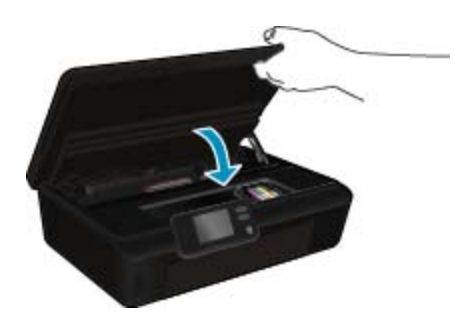

**6.** Probeer opnieuw af te drukken.

[Klik hier voor meer online probleemoplossing](http://h20180.www2.hp.com/apps/Nav?h_pagetype=s-924&h_client=s-h-e004-01&h_keyword=lp70005-all-DJ5520&h_lang=nl&h_cc=nl) indien bovenstaande oplossingen het probleem niet verhelpen.

# **Storing oplossen**

Verwijder alle voorwerpen, bijvoorbeeld papier, die de wagen met printcartridges blokkeren.

**Opmerking** Gebruik geen gereedschap of andere apparaten om vastgelopen papier te verwijderen. Wees altijd voorzichtig bij het verwijderen van vastgelopen papier in de printer.

<span id="page-41-0"></span>Raak **Help** aan op het beginscherm om hulp te krijgen vanuit het afdrukscherm. Raak de pijltjestoetsen aan om door de help-onderwerpen te bladeren, raak **Problemen oplossen en ondersteuning** aan en raak vervolgens **Storing wagen oplossen** aan.

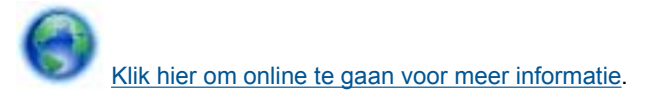

# **Een afdrukprobleem oplossen**

Zorg ervoor dat de printer is ingeschakeld en dat er papier in de lade zit. Als u nog altijd niet kunt afdrukken, biedt HP een hulpprogramma afdrukdiagnose (alleen Windows) dat veelvoorkomende problemen "Kan niet afdrukken" kan helpen oplossen. Klik vanuit het menu **Start** op uw computer op **Alle programma's** en klik vervolgens op **HP**. Klik onder **HP Deskjet 5520 series** op **HP Deskjet 5520 series**, klik op de knop **Help** en dubbelklik vervolgens op **HP-hulpprogramma afdrukdiagnose**.

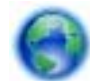

[Klik hier om online te gaan voor meer informatie](http://h20180.www2.hp.com/apps/Nav?h_pagetype=s-924&h_client=s-h-e004-01&h_keyword=lp70011-win-DJ5520&h_lang=nl&h_cc=nl).

Als de afdrukkwaliteit niet aanvaardbaar is, moet u dit proberen om ze te verbeteren:

- Gebruik het printerstatus- en afdrukkwaliteitsrapporten om problemen met de printer en afdrukkwaliteit te zoeken. Raak in het Startscherm **Instellingen** aan en raak dan **Extra** aan. Raak **Statusrapport printer** of **Rapport afdrukkwaliteit**. [Klik hier voor meer informatie online](http://h20180.www2.hp.com/apps/Nav?h_pagetype=s-924&h_client=s-h-e004-01&h_keyword=lp70004-all-DJ5520&h_lang=nl&h_cc=nl)
- Als afdrukken verkeerd uitgelijnde kleuren of vormen vertonen, moet u proberen de printer uit te lijnen. Zie [Printer uitlijnen op pagina 28](#page-29-0) voor meer informatie.
- Indien u inktvlekken vindt op de afdrukken, probeer dit probleem dan op te lossen. Zie [Inktvlek verwijderen](#page-26-0) [op pagina 25](#page-26-0) voor meer informatie.

# **Kopieer- en scanproblemen oplossen**

HP biedt een hulpprogramma scandiagnose (alleen Windows) dat kan hlepen om veelvoorkomende problemen "Kan niet scannen" op te lossen. Klik vanuit het menu **Start** op uw computer op **Alle programma's** en klik vervolgens op **HP**. Klik onder **HP Deskjet 5520 series** op **HP Deskjet 5520 series**, klik op de knop **Help** en dubbelklik vervolgens op **HP-hulpprogramma scandiagnose**.

Meer informatie over hoe u scanproblemen kunt oplossen. [Klik hier voor meer informatie online.](http://h20180.www2.hp.com/apps/Nav?h_pagetype=s-924&h_client=s-h-e004-01&h_keyword=lp70003-win-DJ5520&h_lang=nl&h_cc=nl)

Meer ontdekken over het oplossen van kopieerproblemen. [Klik hier om online te gaan voor meer informatie.](http://h20180.www2.hp.com/apps/Nav?h_pagetype=s-924&h_client=s-h-e004-01&h_keyword=lp70034-all-DJ5520&h_lang=nl&h_cc=nl)

# **Een netwerkprobleem oplossen**

Controleer de netwerkconfiguratie of druk het draadloze testrapport af om u te helpen bij het vinden van problemen met de netwerkverbinding.

### **De netwerkconfiguratiepagina controleren of een rapport Draadloze test afdrukken**

- **1.** Raak in het Startscherm **Draadloos** aan en raak dan **Instellingen** aan.
- **2.** Raak het pijltje omlaag aan om door de opties te bladeren. Raak **Netwerkconfiguratie weergeven** of **Testrapport draadloos afdrukken**.

Klik op de onderstaande links voor meer informatie online om netwerkproblemen op te lossen.

- Meer ontdekken over draadloos afdrukken. [Klik hier om online te gaan voor meer informatie](http://h20180.www2.hp.com/apps/Nav?h_pagetype=s-924&h_client=s-h-e004-01&h_keyword=lp70015-win-DJ5520&h_lang=nl&h_cc=nl).
- Ontdek hoe u uw netwerkbeveiligingsinstellingen zoekt. [Klik hier voor meer informatie online.](http://h20180.www2.hp.com/apps/Nav?h_pagetype=s-924&h_client=s-h-e004-01&h_keyword=lp70018-all-DJ5520&h_lang=nl&h_cc=nl)
- Ontdek meer over het diagnostisch netwerkhulpprogramma (alleen Windows) en andere tips voor probleemoplossing. [Klik hier voor meer informatie online.](http://h20180.www2.hp.com/apps/Nav?h_pagetype=s-924&h_client=s-h-e004-01&h_keyword=lp70016-win-DJ5520&h_lang=nl&h_cc=nl)
- Ontdek hoe u werkt met uw firewall en antivirussoftware tijdens het installeren van de printer. [Klik hier voor](http://h20180.www2.hp.com/apps/Nav?h_pagetype=s-924&h_client=s-h-e004-01&h_keyword=lp70017-win-DJ5520&h_lang=nl&h_cc=nl) [meer informatie online.](http://h20180.www2.hp.com/apps/Nav?h_pagetype=s-924&h_client=s-h-e004-01&h_keyword=lp70017-win-DJ5520&h_lang=nl&h_cc=nl)

# <span id="page-42-0"></span>**Telefonische ondersteuning van HP**

De telefonische ondersteuningsopties en beschikbaarheid variëren per product, land/regio en taal.

Dit gedeelte bevat de volgende onderwerpen:

- Periode voor telefonische ondersteuning
- Telefonisch contact opnemen
- Na de periode van telefonische ondersteuning

# **Periode voor telefonische ondersteuning**

Gedurende één jaar kunt u gratis een beroep doen op telefonische ondersteuning in Noord-Amerika, Azië en Oceanië, en Latijns-Amerika (met inbegrip van Mexico). Ga naar [www.hp.com/support](http://h20180.www2.hp.com/apps/Nav?h_pagetype=s-001&h_page=hpcom&h_client=s-h-e010-1&h_product=5158534&h_lang=nl&h_cc=nl) voor informatie over de lengte van de periode van gratis telefonische ondersteuning in Oost-Europa, het Midden-Oosten en Afrika. De standaardtelefoonkosten zijn van toepassing.

# **Telefonisch contact opnemen**

Bel HP-ondersteuning terwijl u bij de computer en het apparaat zit. Zorg ervoor dat u de volgende informatie kunt geven:

- Productnaam (HP Deskjet 5520 series)
- Het serienummer van de printer (bevindt zich achteraan of onderaan op het apparaat)
- Berichten die verschijnen wanneer het probleem zich voordoet
- Antwoorden op de volgende vragen:
	- Doet dit probleem zich vaker voor?
	- Kunt u het probleem reproduceren?
	- Hebt u nieuwe hardware of software aan de computer toegevoegd kort voordat dit probleem zich begon voor te doen?
	- Heeft er zich iets anders bijzonders voorgedaan voor deze toestand (een onweer, werd het apparaat verplaatst, enz.)?

Ga naar [www.hp.com/support](http://h20180.www2.hp.com/apps/Nav?h_pagetype=s-001&h_page=hpcom&h_client=s-h-e010-1&h_product=5158534&h_lang=nl&h_cc=nl) voor de lijst met telefoonnummers voor ondersteuning.

# **Na de periode van telefonische ondersteuning**

Na afloop van de periode waarin u een beroep kunt doen op telefonische ondersteuning, kunt u tegen vergoeding voor hulp terecht bij HP. Help is mogelijk ook beschikbaar via de website voor online ondersteuning van HP: [www.hp.com/support](http://h20180.www2.hp.com/apps/Nav?h_pagetype=s-001&h_page=hpcom&h_client=s-h-e010-1&h_product=5158534&h_lang=nl&h_cc=nl). Neem contact op met uw HP leverancier of bel het telefoonnummer voor ondersteuning in uw land/regio voor meer informatie over de beschikbare ondersteuningsopties.

# **Extra garantieopties**

U kunt tegen vergoeding uw garantie voor de HP Deskjet verlengen. Ga naar [www.hp.com/support](http://h20180.www2.hp.com/apps/Nav?h_pagetype=s-001&h_page=hpcom&h_client=s-h-e010-1&h_product=5158534&h_lang=nl&h_cc=nl), selecteer uw land/regio en taal en zoek in het deel over service en garantie meer informatie over de uitgebreide serviceplannen.

# **Upgradecartridge**

Als uw printer een nieuwe cartridge niet herkent, kunt u proberen om uw printer de upgradecartridge te laten herkennen.

#### **De printer de upgradecartridge laten herkennen:**

- **1.** Verwijder de upgradecartridge.
- **2.** Plaats de originele cartridge in de wagen met printcartridges.
- **3.** Sluit de toegangsklep voor de inktcartridges en wacht totdat de wagen met printcartridges stilstaat.
- **4.** Verwijder de originele cartridge en vervang deze door de upgradecartridge.
- **5.** Sluit de toegangsklep voor de inktcartridges en wacht totdat de wagen met printcartridges stilstaat.

Neem contact op met HP Ondersteuning als u nog steeds een foutbericht Probleem upgraden art. krijgt.

[Klik hier om online te gaan voor meer informatie](http://h20180.www2.hp.com/apps/Nav?h_pagetype=s-001&h_page=hpcom&h_client=s-h-e010-1&h_product=5162503&h_lang=nl&h_cc=nl).

# **De printer voorbereiden**

Als u niet tevreden bent met de afdrukkwaliteit, moet u proberen de cartridges uit te lijnen vanaf het controlepaneel. Zie [Printkop automatisch reinigen op pagina 25](#page-26-0) voor meer informatie.

Om cartridges te onderhouden moet u de printerfunctie Autom. uitsch. gebruiken om het stroomverbruik van de printer te beheren. Zie [Autom. uitsch op pagina 53](#page-54-0) voor meer informatie.

# **De toegangsklep voor de inktcartridges controleren**

De toegangsklep voor de inktcartridges moet gesloten zijn om te beginnen met afdrukken.

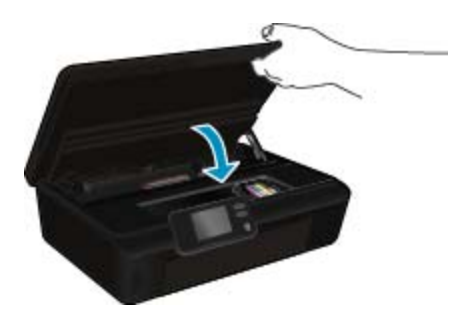

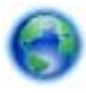

[Klik hier om online te gaan voor meer informatie](http://h20180.www2.hp.com/apps/Nav?h_pagetype=s-924&h_client=s-h-e004-01&h_keyword=lp70007-all-DJ5520&h_lang=nl&h_cc=nl).

# **Probleem met de printkop**

De printkop in dit product is defect. Neem contact op met HP Ondersteuning voor hulp.

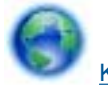

[Klik hier om online te gaan voor meer informatie](http://h20180.www2.hp.com/apps/Nav?h_pagetype=s-001&h_page=hpcom&h_client=s-h-e010-1&h_product=5162503&h_lang=nl&h_cc=nl).

# **Printerfout**

Neem contact op met HP Ondersteuning als u de printer in- en uitgeschakeld hebt en het probleem zich blijft voordoen.

[Klik hier om online te gaan voor meer informatie](http://h20180.www2.hp.com/apps/Nav?h_pagetype=s-001&h_page=hpcom&h_client=s-h-e010-1&h_product=5162503&h_lang=nl&h_cc=nl).

# **Probleem met inktcartridge**

#### **Een probleem met inktcartridge oplossen**

- **1.** Probeer om de cartridges te verwijderen en terug te plaatsen. Zorg ervoor dat de cartridges in de juiste sleuven zijn geplaatst.
- **2.** Probeer om de cartridgecontacten te reinigen als het terugplaatsen niet helpt.

### **De contactpunten van de cartridge reinigen**

- **Let op** De reinigingsprocedure duurt slechts een paar minuten. Zorg ervoor dat de inktcartridges opnieuw in het apparaat worden geplaatst zodra dit mogelijk is. Het wordt niet aangeraden om de inktcartridges langer dan 30 minuten uit het product te laten liggen. Dit kan de printkop en de inktcartridges beschadigen.
- **a**. Controleer of de stroom is ingeschakeld.
- **b**. Open de toegangsklep van de printcartridges.

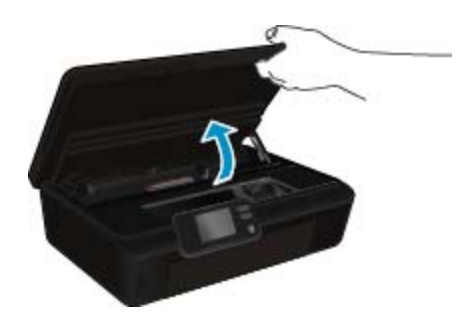

Wacht tot de printwagen naar het midden van het apparaat beweegt.

**c**. Druk op het klepje op de cartridge die werd aangegeven in het foutbericht, en verwijder deze dan uit de sleuf.

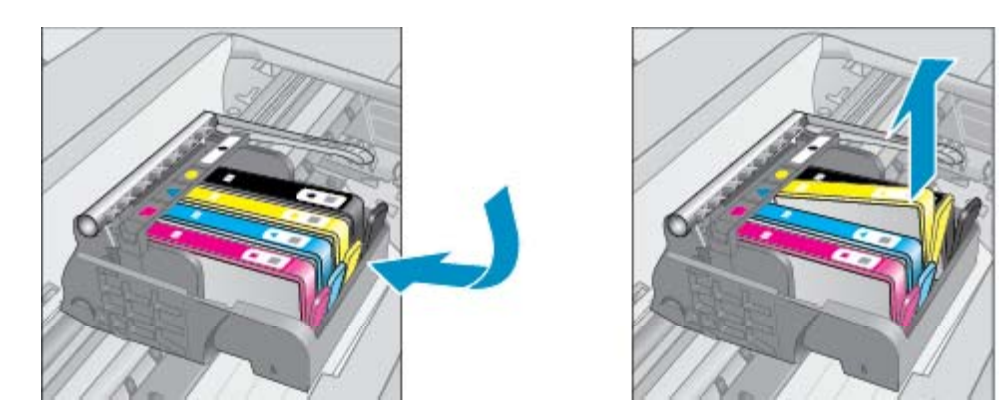

**d**. Houd de printcartridge aan de zijkant vast met de onderkant naar boven, en zoek de elektrische contactpunten op de printcartridge. De elektrische contactpunten zijn vier kleine rechthoeken van koper- of goudkleurig metaal aan de onderkant van de printcartridge.

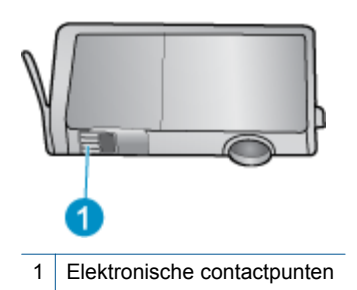

- **e**. Veeg enkel de contactpunten met een vochtig pluisvrij doekje schoon.
	- **Let op** Zorg ervoor dat u enkel de contacten aanraakt en geen inkt of andere verontreiniging elders op de cartridge veegt.
- **f**. Zoek aan de binnenkant van het apparaat de contactpunten in de printkop. De contactpunten zien eruit als een set van vier koper- of goudkleurige pinnen die zo zijn geplaatst dat ze op de contactpunten op de printcartridges passen.

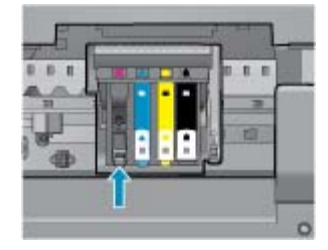

- **g**. Gebruik een droog wattenstaafje of een pluisvrije doek om de contactpunten mee schoon te wrijven.
- **h**. Installeer de printcartridge opnieuw.
- **i**. Sluit de toegangsklep voor de printcartridges en controleer of het foutbericht weg is.
- **j**. Als u nog steeds een foutbericht krijgt, schakelt u het apparaat uit en vervolgens opnieuw in.
- **3.** Probeer om de cartridges te vervangen indien het probleem zich blijft voordoen. Zie [Vervang de cartridges](#page-27-0) [op pagina 26](#page-27-0) voor meer informatie.

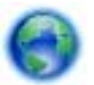

[Klik hier om online te gaan voor meer informatie](http://h20180.www2.hp.com/apps/Nav?h_pagetype=s-924&h_client=s-h-e004-01&h_keyword=lp70007-all-DJ5520&h_lang=nl&h_cc=nl).

# **SETUP-cartridges**

Als u uw printer voor het eerst configureert, moet u de cartridges die bij uw printer werden geleverd plaatsen. Deze cartridges dragen het SETUP-label, en ze kalibreren uw printer voor de eerste afdruktaak. Als u geen SETUP-cartridges plaatst bij de eerste productconfiguratie, kan dit leiden tot fouten.

Als u een set gewone cartridges hebt geplaatst, moet u deze verwijderen en de SETUP-cartridges plaatsen om de printerconfiguratie te voltooien. Na het voltooien van de printerconfiguratie kan de printer gewone cartridges gebruiken.

**Waarschuwing** Open de cartridges niet, en verwijder de beschermkap niet tot u de cartridge kunt installeren. Door de beschermkap op de cartridge te houden voorkomt u dat de inkt verdampt. U kunt de oranje doppen van de SETUP-cartridges gebruiken indien nodig.

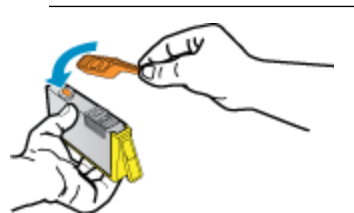

Neem contact op met HP Ondersteuning als u nog steeds een foutbericht krijgt.

[Klik hier om online te gaan voor meer informatie.](http://h20180.www2.hp.com/apps/Nav?h_pagetype=s-924&h_client=s-h-e004-01&h_keyword=lp70035-all&h_lang=nl&h_cc=nl)

# **Oudere generatie cartridges**

U hebt mogelijk een nieuwere versie van deze cartridge nodig. In de meeste gevallen kunt u een nieuwere versie van de cartridge identificeren door de buitenzijde van de cartridgeverpakking te bekijken. Hierop vindt u de einddatum van de garantie.

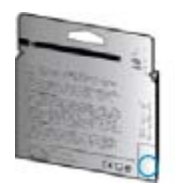

Indien 'v1' wordt aangegeven op wat afstand rechts van de datum, dan is de cartridge de bijgewerkte nieuwe versie. Als het een cartridge van een oudere generatie is, neem dan contact op met HP Ondersteuning voor hulp of vervanging.

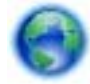

[Klik hier om online te gaan voor meer informatie.](http://h20180.www2.hp.com/apps/Nav?h_pagetype=s-924&h_client=s-h-e004-01&h_keyword=lp70036-all&h_lang=nl&h_cc=nl)

Hoofdstuk 9

# <span id="page-48-0"></span>**10 Technische informatie**

Dit hoofdstuk bevat de technische specificaties en internationale overheidsvoorschriften voor de HP Deskjet.

Zie voor bijkomende specificaties de gedrukte documentatie bij de HP Deskjet.

Dit gedeelte bevat de volgende onderwerpen:

- **Kennisgeving**
- Informatie over de cartridgechip
- **[Specificaties](#page-49-0)**
- [Programma voor milieubeheer](#page-50-0)
- [Overheidsvoorschriften](#page-55-0)
- [Wettelijke informatie betreffende draadloze apparatuur](#page-58-0)

# **Kennisgeving**

#### Kennisgevingen van Hewlett-Packard Company

De informatie in dit document kan zonder voorafgaande kennisgeving worden gewijzigd.

Alle rechten voorbehouden. Niets in dit materiaal mag worden verveelvoudigd, aangepast of vertaald zonder voorafgaande schriftelijke toestemming van Hewlett-Packard, behalve voor zover toegestaan op grond van de wet op het auteursrecht. De enige garanties voor producten en services van HP worden uiteengezet in de garantieverklaringen die bij de desbetreffende producten en services worden verstrekt. Niets hierin mag worden opgevat als een aanvullende garantie. HP is niet aansprakelijk voor technische of andere fouten of omissies in dit materiaal.

C 2011 Hewlett-Packard Development Company, L.P.

Microsoft, Windows, Windows XP en Windows Vista zijn in de V.S. gedeponeerde handelsmerken van Microsoft Corporation.

Windows 7 is een gedeponeerd handelsmerk of handelsmerk van Microsoft Corporation, in de Verenigde Staten en/of andere landen.

Intel en Pentium zijn handelsmerken of gedepondeerde handelsmerken van Intel Corporation of haar dochterondernemingen, in de Verenigde Staten of andere landen.

Adobe® is een geregistreerd handelsmerk van Adobe Systems Incorporated.

# **Informatie over de cartridgechip**

De HP cartridges die bij dit apparaat worden gebruikt, bevatten een geheugenchip die de werking van het apparaat ondersteunt. Verder verzamelt deze geheugenchip een beperkte hoeveelheid informatie over het gebruik van het apparaat, waaronder mogelijk: de datum waarop de cartridge voor het eerst werd geplaatst, de datum waarop de cartridge voor het laatst werd geplaatst, het aantal pagina's dat werd afgedrukt met de cartridge, het paginagebied, de gebruikte afdrukstanden, eventuele afdrukfouten die zijn opgetreden en het productmodel. Deze informatie helpt HP om apparaten in de toekomst te ontwerpen die aan de afdrukbehoeften van onze klanten voldoen.

De gegevens die worden verzameld door de cartridgegeheugenchip bevatten geen informatie die kan worden gebruikt om een klant of gebruiker van de cartridge of hun apparaat te identificeren.

HP verzamelt een greep uit de geheugenchips van cartridges die naar het gratis terugbrengen en recyclingprogramma van HP worden teruggebracht (HP Planet Partners: [www.hp.com/hpinfo/globalcitizenship/](http://www.hp.com/hpinfo/globalcitizenship/environment/recycle/index.html) [environment/recycle/](http://www.hp.com/hpinfo/globalcitizenship/environment/recycle/index.html)). De geheugenchips uit deze greep worden gelezen en bestudeerd om de HP producten in de toekomst te verbeteren. HP partners die helpen bij de recycling van deze cartridge hebben mogelijk ook toegang tot deze gegevens.

Een derde partij die de cartridge bezit heeft mogelijk toegang tot de anonieme informatie op de geheugenchip. Als u liever geen toegang geeft to deze informatie, kunt u de chip onbruikbaar maken. Nadat u de geheugenchip echter onbruikbaar maakt, kan de cartridge niet meer worden gebruikt in een HP-product.

Als u bezorgd bent over het bieden van deze anonieme informatie, kunt u deze informatie ontoegankelijk maken door het vermogen van de geheugenchip om de gebruiksinformatie van het product te verzamelen, uit te schakelen.

#### <span id="page-49-0"></span>**De functie voor gebruiksinformatie uitschakelen**

**1.** Druk op het pictogram **Instellingen** op het scherm Home.

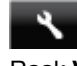

- **2.** Raak **Voorkeuren** aan.
- **3.** Druk op de pijltjestoets omlaag om door de talen te bladeren. Raak **Cartridgechip-info** aan en raak dan **Uit** aan.
- **Prepresenting 1** Om de functie voor gebruiksinformatie weer in te schakelen, herstelt u de fabrieksinstellingen.

**Opmerking 2** U kunt de cartridge in het HP apparaat blijven gebruiken als u het vermogen van de geheugenchip om de gebruiksinformatie van het apparaat te verzamelen, uitschakelt.

# **Specificaties**

In dit gedeelte worden de technische specificaties voor de HP Deskjet beschreven. Zie het Apparaatgegevensblad op [www.hp.com/support](http://h20180.www2.hp.com/apps/Nav?h_pagetype=s-001&h_page=hpcom&h_client=s-h-e010-1&h_product=5158534&h_lang=nl&h_cc=nl) voor de volledige productspecificaties.

# **Systeemvereisten**

De systeemvereisten voor de software worden vermeld in het Leesmij-bestand.

Voor meer informatie over toekomstige releases van het besturingssysteem verwijzen we naar de online ondersteunende website van HP op [www.hp.com/support.](http://h20180.www2.hp.com/apps/Nav?h_pagetype=s-001&h_page=hpcom&h_client=s-h-e010-1&h_product=5158534&h_lang=nl&h_cc=nl)

# **Omgevingsspecificaties**

- Aanbevolen bereik bedrijfstemperatuur: 15 ºC tot 32 ºC
- Toegestane bereik bedrijfstemperatuur: 5 ºC tot 40 ºC
- Vochtigheid: 20% tot 80% RV, niet-condenserend (aanbevolen); Maximaal dauwpunt 25 °C
- Temperatuurbereik bij niet-werkend apparaat (opslag): -40 ºC tot 60 ºC
- In sterke elektromagnetische velden kan de uitvoer van de HP Deskjet enigszins worden verstoord
- HP raadt aan een USB-kabel te gebruiken met een lengte van maximaal 3 m om de invloed van eventuele hoog elektromagnetische velden te minimaliseren.

# **Afdrukspecificaties**

- De afdruksnelheid is afhankelijk van de complexiteit van het document.
- Methode: drop-on-demand thermal inkjet
- Taal: PCL3 GUI

# **Scanspecificaties**

- Optische resolutie: tot 1200 dpi
- Hardwareresolutie: tot 1200 x 2400 dpi
- Verbeterde resolutie: tot 2400 x 2400 dpi
- Bitdiepte: 24-bits kleur, 8-bits grijstinten (256 grijsniveaus)
- Maximaal scanformaat van glas: 21,6 x 29,7 cm
- Ondersteunde bestandstypen: BMP, JPEG, PNG, TIFF, PDF
- Twain-versie: 1,9

# **Kopieerspecificaties**

- Digitale beeldverwerking
- Het maximumaantal kopieën verschilt per model.
- De kopieersnelheid is afhankelijk van de complexiteit van het document en het model.

# **Cartridgeopbrengst**

Bezoek [www.hp.com/go/learnaboutsupplies](http://www.hp.com/go/learnaboutsupplies) voor meer informatie over de gewenste printcartridgeopbrengst.

# **Afdrukresolutie**

<span id="page-50-0"></span>Afdrukresolutie (vervolg)

**Afdrukresolutie**

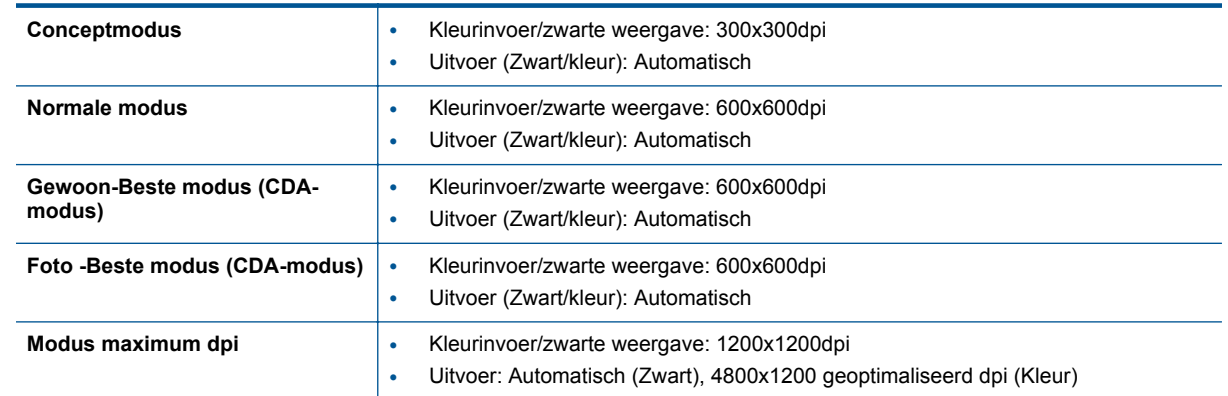

# **Programma voor milieubeheer**

Hewlett-Packard streeft ernaar om producten van hoge kwaliteit te leveren die op milieuvriendelijke wijze zijn geproduceerd. Dit product is ontworpen met het oog op recycling. Het aantal materialen is tot een minimum beperkt, zonder dat dit ten koste gaat van de functionaliteit en de betrouwbaarheid. Van elkaar verschillende materialen zijn zo ontworpen dat ze gemakkelijk van elkaar los te maken zijn. Bevestigingen en andere verbindingen zijn gemakkelijk te vinden, gemakkelijk bereikbaar en met gewone gereedschappen te verwijderen. Belangrijke onderdelen werden zo ontworpen dat ze gemakkelijk kunnen worden verwijderd en gerepareerd.

Raadpleeg de HP website over de betrokkenheid van HP bij het milieu op:

[www.hp.com/hpinfo/globalcitizenship/environment/index.html.](http://www.hp.com/hpinfo/globalcitizenship/environment/index.html)

Dit gedeelte bevat de volgende onderwerpen:

- Eco-Tips
- Papiergebruik
- [Kunststoffen](#page-51-0)
- [Veiligheidsinformatiebladen](#page-51-0)
- [Kringloopprogramma](#page-51-0)
- [Recyclingprogramma van HP inkjet-onderdelen](#page-51-0)
- **[Stroomverbruik](#page-51-0)**
- [Disposal of waste equipment by users in private households in the European Union](#page-52-0)
- [Chemische stoffen](#page-53-0)
- [Beperking voor gevaarlijke producten \(Oekraïne\)](#page-53-0)
- [Battery disposal in the Netherlands](#page-53-0)
- **[Battery disposal in Taiwan](#page-53-0)**
- [California Perchlorate Material Notice](#page-53-0)
- [EU battery directive](#page-54-0)
- [Autom. uitsch](#page-54-0)
- **[Slaapstand](#page-55-0)**

# **Eco-Tips**

HP is geëngageerd om klanten hun ecologische voetstap te helpen verminderen. HP biedt de onderstaande Eco-Tips om u te helpen letten op manieren waarop u de effecten van uw afdrukkeuzes kunt evalueren en beperken. Naast specifieke functies in dit product kunt u de HP Eco Solutions-website bezoeken voor meer informatie over de milieu-initiatieven van HP.

[www.hp.com/hpinfo/globalcitizenship/environment/](http://www.hp.com/hpinfo/globalcitizenship/environment/)

# **Papiergebruik**

Dit product is geschikt voor het gebruik van kringlooppapier dat voldoet aan DIN-norm 19309 en EN 12281:2002.

# <span id="page-51-0"></span>**Kunststoffen**

Onderdelen van kunststof die zwaarder zijn dan 25 gram zijn volgens de internationaal geldende normen gemerkt. Deze onderdelen kunnen hierdoor eenvoudig worden herkend en aan het einde van de levensduur van het product worden gerecycled.

# **Veiligheidsinformatiebladen**

Material Safety Data Sheets (MSDS, veiligheidsbladen) kunt u verkrijgen via de website van HP:

[www.hp.com/go/msds](http://www.hp.com/go/msds)

# **Kringloopprogramma**

HP biedt in veel landen en regio's een toenemend aantal productrecyclingprogramma's. Daarnaast werkt HP samen met een aantal van de grootste centra voor het recyclen van elektronische onderdelen ter wereld. HP bespaart op het verbruik van kostbare hulpbronnen door een aantal van zijn populairste producten opnieuw te verkopen. Ga voor informatie over het recyclen van HP producten naar de volgende website:

[www.hp.com/hpinfo/globalcitizenship/environment/recycle/](http://www.hp.com/hpinfo/globalcitizenship/environment/recycle/)

# **Recyclingprogramma van HP inkjet-onderdelen**

HP streeft ernaar om het milieu te beschermen. Het recyclingprogramma van HP Inkjet-onderdelen is in veel landen/regio's beschikbaar. Het programma biedt u de mogelijkheid gebruikte printcartridges gratis te recyclen. Ga voor meer informatie naar de volgende website:

[www.hp.com/hpinfo/globalcitizenship/environment/recycle/](http://www.hp.com/hpinfo/globalcitizenship/environment/recycle/)

# **Stroomverbruik**

Afdruk- en beeldbewerkingsapparatuur van Hewlett-Packard met het ENERGY STAR®-logo voldoet aan de ENERGY STAR-vereisten van de Environmental Protection Agency van de VS voor beeldbewerkingsapparatuur. Op beeldbewerkingsproducten met de kwalificatie ENERGY STAR wordt het volgende merk weergeven:

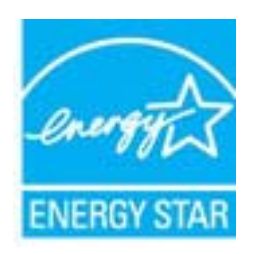

Meer informatie over beeldbewerkingsproducten met de ENERGY STAR-kwalificatie is te vinden op: [www.hp.com/go/energystar](http://www.hp.com/go/energystar)

# <span id="page-52-0"></span>**Disposal of waste equipment by users in private households in the European Union**

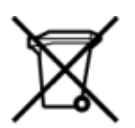

# Disposal of Waste Equipment by Users in Private Households in the European Union<br>This symbol on the product or on its packaging indicates that this product must be disposed of with your other has the equipment. The separat off your waste equipment to recycling, please contact your local city of hos, your household waste disposal service or the shop where you purchased the product.<br>Exacusion des équipments usagés par les utilisateurs dans les ur unement usa user une payable to a magnetic product out and the relationship in the relationship werden dari. Es obliegt daher liver Verantwortung, das Gerät an Entionym vero Elektrogentien durch Benutzer in privaten Hau sort, wo se uso sono envolvem nacen.<br>Creation and apprecchiature da nottimate da parte di privati nell'Unione Europea<br>On and interesting and product on subsection endicate the ill product on deve essere smaltine against ri ii servizio in animemo de in mui ncaeco il magiono preso e estable della completa della chiesa della chiesa della chiesa della chiesa della chiesa della chiesa della chiesa della chiesa della chiesa della chiesa della chie proussous.<br>Tatodoce vysloužítěho zařízení uživateli v domácnosti v zemích EU<br>pro značia na produktu nebo na jeho obalu označuje nebo na prostopnosti v nebo na prostopnosti v nebo na prost<br>nebo na jeho na prostopnosti nebo Bortskaffelse af affaldludstyr for brugere i private husholdninger i EU<br>Dette symbol på produktet eller på dets embattering i starte i ske må bortskaffes sammen med andet husholdningsaffald. I stedet er det dit ansver at b alectric and an announcement of the interest of the finance of the fundamental constant interest and the finance of the interest of the interest of the interest of the state in the film of the state of the state of the sta Eramajapidamistes kasutuselt kõrvaldatavate seadmete käitlemine Euroopa Liidus<br>Kui tootel või toote pakendil on see sümbol, ei tohi seda toodet visata olmejäätmete hulka. Teie kohus on via tarbetuks muutunud seade selleks Hävitettävien laitteien käsittely kotitalouksissa Euroopan unionin alueella<br>Tämä tuotteessa tai sen pakkuuksessa olevan kenä valtaa, että koista kaksi talousjätteien mukana. Käyttäjän vehellissa on huolehtia sitä, että häv μποκεινημα<br>Το παρόν σύμβολο στον εξοπλεμό ή στη συσκευασία του παρούν αυτό δεν πρέπει να πεταχτεί μαζί με άλλα οικακά απορέμματα. Αντίθετα, ευθύνη σας είναι να απορε<br>Τις άχρηστες συσκευές σε μια καθαρσμένη μονάδα συλλογής munovnyouwo voivoorveyouvous voivous.<br>Ex assimblum, amely a temelen vagy amat commandials van lehiüntetve, azt jelsi, hogy a termék nem kezelhető együt az egyéb háztartási hulladékkal. Az Ön felsdata,<br>Ez a szimblum, amely Lietotāju atbrivolanās no nederīgām ierīcēm Eiropas Savienības privātajās mājasimniecībās<br>Šis kimbos uz ierīces vai tās iegakojuma notēda, ka bo ierīces kopā pagam iegas valoris valoris valoris valori<br>norādītajā savākānas mento en evongo paradom menembero da manda mento da manda da manda da manda da manda da manda da manda da manda<br>Su opos Sajungos verbolako arba manda da manda manda da manda da manda da manda da manda da manda da manda da<br> urokonou w poznaczenie poznaczy wychowych w Unii Europejskiej<br>Symbol ten umieszczony na produkcie kis opakowaniu oznacza, że tego produktu nie należy wyroszczonymi częstecz<br>zużytego sprzetu do wyznaczonego punktu gromadzen "<br>Descarte de equipamentos por usuários em residências da União Européia<br>Enter incomposado por excursos naturais e garantem que e produto hab pode ser eleccento de electronico. No entanto, é sua responsibilidade levar os e onar oscanar espasmento para tecnomymic entre en comarco compositores de la compositore en eleccione de seu compositore de la compositore de la compositore de la compositore de la compo<br>Tento symbol na produïta alebo na je where wildher recykléch, ktorý bude charii ludské zdravie a Bosché protredie. Dalše informácie o separovanom zbece a recykléci získate na miestnom obecnom úrade, vo firme zabezpečujúcej zber vášho<br>Ramanje z odpadno opreno v gospodinjstv wywers, we we were seven<br>Produkter eler produktionaderial, för hem- och privatarvändare i EU asseras med vanligt hunkliserfall. I stället har du ansvar för att produkten lämna till en behörig återvinningsstation för<br>Produk

# <span id="page-53-0"></span>**Chemische stoffen**

HP engageert zich ertoe om onze klanten te informeren over chemische stoffen in onze producten, om te voldoen aan de wettelijke bepalingen, zoals REACH *(EG-richtlijn 1907/2006 van het Europees parlement en de Raad)*. Een rapport met de chemische informatie over dit product vindt u hier: [www.hp.com/go/reach](http://www.hp.com/go/reach).

# **Beperking voor gevaarlijke producten (Oekraïne)**

# Технічний регламент щодо обмеження використання небезпечних речовин (Україна)

Обладнання відповідає вимогам Технічного регламенту щодо обмеження використання деяких небезпечних речовин в електричному та електронному обладнанні, затвердженого постановою Кабінету Міністрів України від 3 грудня 2008 № 1057

# **Battery disposal in the Netherlands**

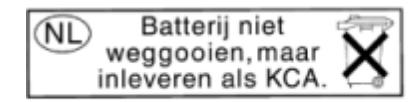

Dit HP Product bevat een lithium-manganese-dioxide batterij. Deze bevindt zich op de hoofdprintplaat. Wanneer deze batterij leeg is, moet deze volgens de geldende regels worden afgevoerd.

# **Battery disposal in Taiwan**

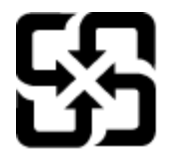

廢電池請回收

Please recycle waste batteries.

# **California Perchlorate Material Notice**

# California Perchlorate Material Notice

Perchlorate material - special handling may apply. See: http://www.dtsc.ca.gov/hazardouswaste/perchlorate/

This product's real-time clock battery or coin cell battery may contain perchlorate and may require special handling when recycled or disposed of in California.

# <span id="page-54-0"></span>**EU battery directive**

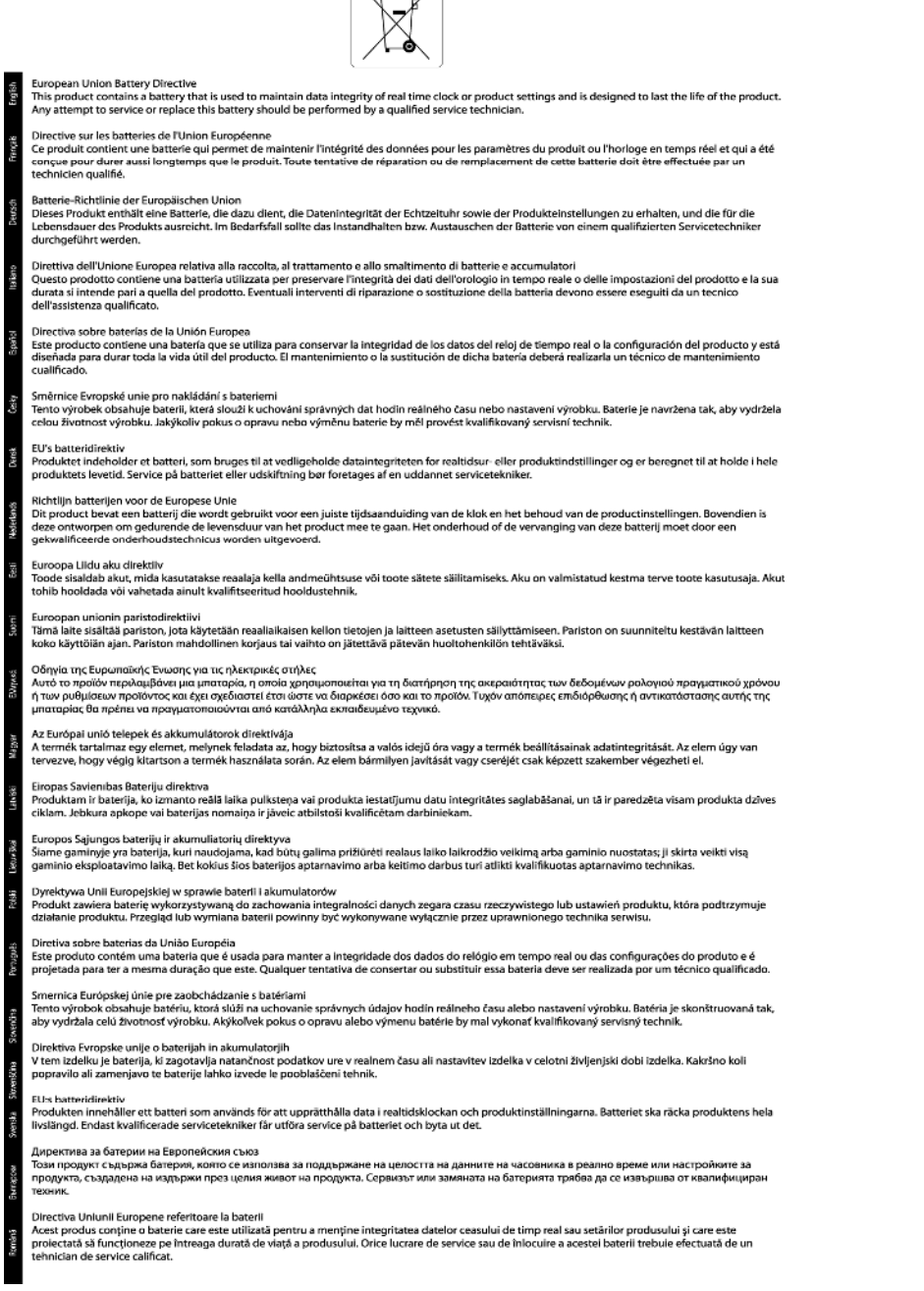

 $\sqrt{2}$ 

# **Autom. uitsch**

Autom. uitsch. is standaard automatisch ingeschakeld wanneer u de printer uitzet. Wanneer Autom. uitsch. is ingeschakeld, zal de printer zichzelf automatisch uitschakelen na twee uur inactiviteit om het stroomverbruik te helpen verminderen. Autom. uitsch. wordt automatisch uitgeschakeld wanneer de printer een draadloze netwerkverbinding of Ethernet-netwerkverbinding (indien ondersteunt) maakt. U kunt de Autom. uitsch.-instelling wijzigen vanaf het bedieningspaneel. Na wijziging werkt de printer volgens de nieuwe instelling. **Autom. uitsch. zet de printer helemaal uit, dus u met de Aan-knop gebruiken om hem weer aan te zetten.**

### <span id="page-55-0"></span>**Autom. uitsch. in- of uitschakelen**

**1.** Druk op het pictogram **Instellingen** op het scherm Home.

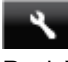

- **2.** Raak **Voorkeuren** aan.
- **3.** Raak het pijltje omlaag aan om door de opties te bladeren en raak vervolgens **Auto Uit** aan.
- **4.** Raak **Ingeschakeld** of **Uitgeschakeld** aan.
- **Tip** Indien u afdrukt via een draadloze netwerkverbinding of Ethernet-netwerkverbinding, moet Autom. uitsch. zijn uitgeschakeld om te garanderen dat er geen afdruktaken verloren gaan. Zelfs wanneer Autom. uitsch. is uitgeschakeld, zal de printer na 5 minuten inactiviteit naar Slaapstand gaan om het stroomverbruik te helpen beperken.

# **Slaapstand**

- Het stroomverbruik wordt beperkt in Slaapstand.
- Na oorspronkelijke configuratie van de printer zal deze na vijf minuten inactiviteit naar Slaapstand gaan.
- De wachttijd om in Slaapstand te gaan kan via het bedieningspaneel worden ingesteld.

### **Tijd naar Slaapstand instellen**

**1.** Druk op het pictogram **Instellingen** op het scherm Home.

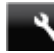

- **2.** Raak **Voorkeuren** aan.
- **3.** Raak het pijltje omlaad aan om door de opties te bladeren en raak vervolgens **Slaapstand** aan.
- **4.** Raak **Na 5 minuten**, of **Na 10 minuten**, of **Za 15 minuten** aan.

# **Overheidsvoorschriften**

De HP Deskjet voldoet aan de producteisen van overheidsinstellingen in uw land/regio.

Dit gedeelte bevat de volgende onderwerpen:

- Voorgeschreven identificatienummer van het model
- [FCC statement](#page-56-0)
- [VCCI \(Class B\) compliance statement for users in Japan](#page-56-0)
- [Notice to users in Japan about the power cord](#page-56-0)
- [Notice to users in Korea](#page-56-0)
- [Notice to users in Germany](#page-57-0)
- [Noise emission statement for Germany](#page-57-0)
- [Bericht voor de Europese Unie](#page-57-0)

# **Voorgeschreven identificatienummer van het model**

Voor wettelijke identificatiedoeleinden is aan dit product een voorgeschreven modelnummer toegewezen. Het voorgeschreven modelnummer voor uw product is SNPRH-1103. Dit voorgeschreven nummer dient niet te worden verward met de marketingnaam (**HP Deskjet Ink Advantage 5525 e-All-in-One Printer**, enzovoort) of met productnummers (CZ282, enzovoort).

# <span id="page-56-0"></span>**FCC statement**

#### **FCC statement**

The United States Federal Communications Commission (in 47 CFR 15.105) has specified that the following notice be brought to the attention of users of this product.

This equipment has been tested and found to comply with the limits for a Class B digital device, pursuant to Part 15 of the FCC Rules. These limits are designed to provide reasonable protection against harmful interference in a residential installation. This equipment generates, uses and can radiate radio frequency energy and, if not installed and used in accordance with the instructions, may cause harmful interference to radio communications. However, there is no quarantee that interference will not occur in a particular installation. If this equipment does cause harmful interference to radio or television reception, which can be determined by turning the equipment off and on, the user is encouraged to try to correct the interference by one or more of the following measures:

- Reorient the receiving antenna.
- Increase the separation between the equipment and the receiver.
- Connect the equipment into an outlet on a circuit different from that to which the receiver is connected.

Consult the dealer or an experienced radio/TV technician for help.

For further information, contact:

Manager of Corporate Product Regulations Hewlett-Packard Company 3000 Hanover Street Palo Alto, Ca 94304  $(650)$  857-1501

#### Modifications (part 15.21)

The FCC requires the user to be notified that any changes or modifications made to this device that are not expressly approved by HP may void the user's authority to operate the equipment.

This device complies with Part 15 of the FCC Rules. Operation is subject to the following two conditions: (1) this device may not cause harmful interference, and (2) this device must accept any interference received, including interference that may cause undesired operation.

# **VCCI (Class B) compliance statement for users in Japan**

この装置は、クラスB情報技術装置です。この装置は、家庭環境で使用することを目的として いますが、この装置がラジオやテレビジョン受信機に近接して使用されると、受信障害を引き 起こすことがあります。取扱説明書に従って正しい取り扱いをして下さい。

**VCCI-B** 

# **Notice to users in Japan about the power cord**

製品には、同梱された電源コードをお使い下さい。 同梱された電源コードは、他の製品では使用出来ません。

# **Notice to users in Korea**

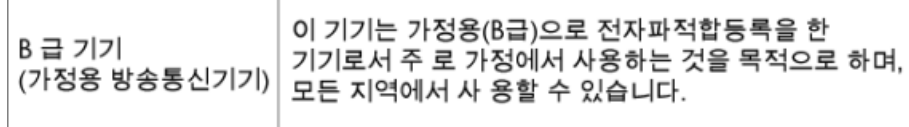

# <span id="page-57-0"></span>**Notice to users in Germany**

# GS-Erklärung (Deutschland)

Das Gerät ist nicht für die Benutzung im unmittelbaren Gesichtsfeld am Bildschirmarbeitsplatz vorgesehen. Um störende Reflexionen am Bildschirmarbeitsplatz zu vermeiden, darf dieses Produkt nicht im unmittelbaren Gesichtsfeld platziert werden.

# **Noise emission statement for Germany**

Geräuschemission

LpA < 70 dB am Arbeitsplatz im Normalbetrieb nach DIN 45635 T. 19

# **Bericht voor de Europese Unie**

Producten voorzien van het CE-logo zijn conform onderstaande EU-richtlijnen:

- Laagspanningsrichtlijn 2006/95/EC
- EMC-richtlijn 2004/108/EC
- Richtlijn met betrekking tot het ecologisch ontwerp 2009/125/EC, indien van toepassing

De EC-conformiteit van dit product is alleen geldig indien het wordt gebruikt samen met de CE-gemarkeerde ACadapter die door HP is geleverd.

Indien het product is uitgerust met telecommunicatiemogelijkheden, is het eveneens conform met de verplichte eisen vermeld in de volgende EU-richtlijn:

• R&TTE-richtlijn 1999/5/EC

De conformiteit met deze richtlijnen impliceert de conformiteit met de toepasselijke geharmoniseerde Europese normen (Europese normen) vermeld in de EU-conformiteitverklaring uitgegeven door HP voor dit product en voor deze productenfamilie. Ze zijn (alleen in het Engels) verkrijgbaar samen met de productdocumentatie of op de volgende website: [www.hp.com/go/certificates](http://www.hp.com/go/certificates) (voer de productnaam in het zoekveld in).

De conformiteit wordt aangegeven door een van onderstaande conformiteitmarkeringen op het product:

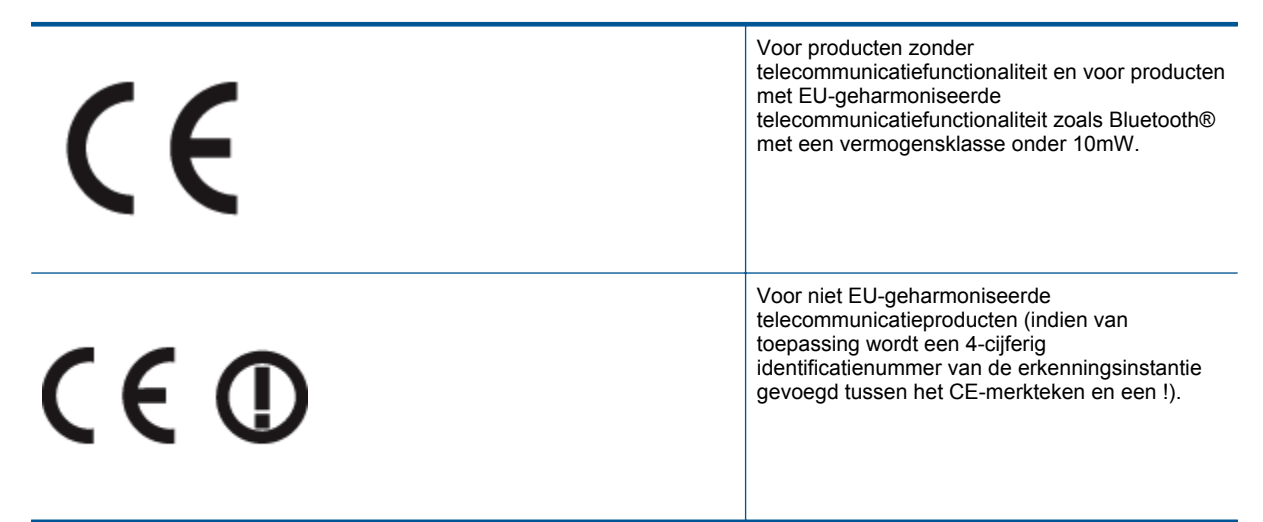

Raadpleeg het regulerende label op het product.

De telecommunicatiefunctionaliteit van dit product mag worden gebruikt in de volgende EG- en EFTA-landen: Oostenrijk, België, Bulgarije, Cyprus, de Tsjechische republiek, Denemarken, Estland, Finland, Frankrijk,

<span id="page-58-0"></span>Duitsland, Griekenland, Hongarije, IJsland, Ierland, Italië, Letland, Liechtenstein, Lithouwen, Luxemburg, Malta, Nederland, Noorwegen, Polen, Portugal, Roemenië, de Slovaakse republiek, Slovenië, Spanje, Zweden, Zwitserland en het Verenigd Koninkrijk.

De telefoonverbinding (niet aanwezig op alle producten) is bedoeld voor aansluiting op een analoog telefoonnetwerk.

#### **Producten met draadloze LAN-apparatuur**

• In sommige landen gelden speciale verplichtingen of speciale vereisten over het gebruik van draadloze LANnetwerken. Ze mogen bijvoorbeeld alleen binnenshuis worden gebruikt of er gelden beperkingen met betrekking tot de beschikbare kanalen. Zorg ervoor dat de landinstelling van het draadloze netwerk correct is.

#### **Frankrijk**

• Voor gebruik van dit product met 2.4-GHz draadloos LAN gelden bepaalde beperkingen: Dit product mag binnenshuis worden gebruikt over de volledige frequentieband 2400-2483.5 MHz (kanalen 1-13). Voor gebruik buitenshuis mag alleen de frequentieband 2400-MHz tot 2454-MHz (kanalen 1 tot 7) worden gebruikt. Voor de nieuwste voorwaarden, zie [www.arcep.fr.](http://www.arcep.fr)

Contactpunt voor regulatoire informatie:

Hewlett-Packard GmbH, Dept./MS: HQ-TRE, Herrenberger Strasse 140, 71034 Boeblingen, GERMANY

# **Wettelijke informatie betreffende draadloze apparatuur**

Dit deel bevat de volgende overheidsvoorschriften met betrekking tot draadloze producten.

- **Exposure to radio frequency radiation**
- Notice to users in Brazil
- [Notice to users in Canada](#page-59-0)
- [Notice to users in Taiwan](#page-59-0)

# **Exposure to radio frequency radiation**

#### **Exposure to radio frequency radiation**

The radiated output power of this device is far below the FCC radio Caution frequency exposure limits. Nevertheless, the device shall be used in such a manner that the potential for human contact during normal operation is minimized. This product and any attached external antenna, if supported, shall be placed in such a manner to minimize the potential for human contact during normal operation. In order to avoid the possibility of exceeding the FCC radio frequency exposure limits, human proximity to the antenna shall not be less than 20 cm (8 inches) during normal operation.

# **Notice to users in Brazil**

#### Aviso aos usuários no Brasil

Este equipamento opera em caráter secundário, isto é, não tem direito à proteção contra interferência prejudicial, mesmo de estações do mesmo tipo, e não pode causar interferência a sistemas operando em caráter primário. (Res.ANATEL 282/2001).

# <span id="page-59-0"></span>**Notice to users in Canada**

#### Notice to users in Canada/Note a l'attention des utilisateurs canadiens

For Indoor Use. This digital apparatus does not exceed the Class B limits for radio noise emissions from the digital apparatus set out in the Radio Interference Regulations of the Canadian Department of Communications. The internal wireless radio complies with RSS 210 and RSS GEN of Industry Canada.

Under Industry Canada regulations, this radio transmitter may only operate using an antenna of a type and maximum (or lesser) gain approved for the transmitter by Industry Canada. To reduce potential radio interference to other users, the antenna type and its agin should be so chosen that the equivalent isotropically radiated power (e.i.r.p.) is not more than that necessary for successful communication.

This device complies with Industry Canada licence-exempt RSS standard(s). Operation is subject to the following two conditions: (1) this device may not cause interference, and (2) this device must accept any interference, including interference that may cause undesired operation of the device.

Utiliser à l'intérieur. Le présent appareil numérique n'émet pas de bruit radioélectrique dépassant les limites applicables aux appareils numériques de la classe B prescrites dans le Règlement sur le brouillage radioélectrique édicté par le ministère des Communications du Canada. Le composant RF interne est conforme a la norme RSS-210 and RSS GEN d'Industrie Canada.

Conformément au Règlement d'Industrie Canada, cet émetteur radioélectrique ne peut fonctionner qu'avec une antenne d'un type et d'un gain maximum (ou moindre) approuvé par Industrie Canada. Afin de réduire le brouillage radioélectrique potentiel pour d'autres utilisateurs, le type d'antenne et son gain doivent être choisis de manière à ce que la puissance isotrope rayonnée équivalente (p.i.r.e.) ne dépasse pas celle nécessaire à une communication réussie.

Cet appareil est conforme aux normes RSS exemptes de licence d'Industrie Canada. Son fonctionnement dépend des deux conditions suivantes : (1) cet appareil ne doit pas provoquer d'interférences nuisibles et (2) doit accepter toutes interférences reçues, y compris des interférences pouvant provoquer un fonctionnement non souhaité de l'appareil.

# **Notice to users in Taiwan**

# 低功率電波輻射性電機管理辦法

# 第十二條

經型式認證合格之低功率射頻電機,非經許可,公司、商號或使用者均不得擅自變更頻 率、加大功率或變更設計之特性及功能。

# 第十四條

低功率射頻電機之使用不得影響飛航安全及干擾合法通信:經發現有干擾現象時,應立 即停用,並改善至無干擾時方得繼續使用。

前項合法通信,指依電信法規定作業之無線電通信。低功率射頻電機須忍受合法通信或 工業、科學及醫藥用電波輻射性電機設備之干擾。

# <span id="page-60-0"></span>**Index**

# **A**

afdrukken specificaties [48](#page-49-0)

#### **B**

bedieningspaneel kenmerken [6](#page-7-0) knoppen [6](#page-7-0)

### **G**

garantie [41](#page-42-0)

#### **I**

interfacekaart [31](#page-32-0), [32](#page-33-0)

### **K**

klantensupport garantie [41](#page-42-0) knoppen, bedieningspaneel [6](#page-7-0) kopiëren specificaties [48](#page-49-0)

# **M**

milieu Programma voor milieubeheer [49](#page-50-0)

#### **N**

na de ondersteuningsperiode [41](#page-42-0) netwerk interfacekaart [31](#page-32-0), [32](#page-33-0)

# **O**

omgeving omgevingsspecificaties [48](#page-49-0) overheidsvoorschriften voorschriften voor draadloos werken [57](#page-58-0)

### **P**

periode telefonische ondersteuning periode voor ondersteuning [41](#page-42-0)

### **R**

recycling printcartridges [50](#page-51-0)

### **S**

scannen scanspecificaties [48](#page-49-0) systeemvereisten [48](#page-49-0)

### **T**

technische gegevens afdrukspecificaties [48](#page-49-0) kopieerspecificaties [48](#page-49-0)

omgevingsspecificaties [48](#page-49-0) technische informatie scanspecificaties [48](#page-49-0) systeemvereisten [48](#page-49-0) telefonische ondersteuning [41](#page-42-0)

### **V**

voorschriften voorgeschreven identificatienummer van het model [54](#page-55-0)